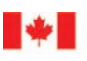

Agence des services Canada Border frontaliers du Canada **Services Agency** 

# Portail client de la GCRA Guide de l'utilisateur

Renseignements financiers, traitement des paiements et outils tarifaires dans le portail client de la GCRA

Date de révision : 13 décembre 2022

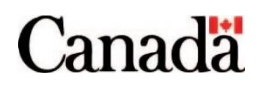

### <span id="page-1-0"></span>Objectif du présent guide

Ce guide détaille les types de renseignements financiers disponibles dans le portail client de la GCRA (Gestion des cotisations et des recettes de l'Agence des services frontaliers (ASFC)) à partir de la version 1, et comment naviguer dans le portail pour accéder à ces informations. En outre, ce guide explique comment effectuer un paiement électronique via le portail client de la GCRA pour le solde de votre compte. De plus, ce guide donne des détails sur la **calculatrice des droits et taxes** et l'outil de classification disponibles sur le portail client de la GCRA à partir de la version 1, et sur la façon de naviguer sur le portail pour accéder à ces outils.

Avant de lire ce guide, il est suggéré de consulter d'abord le **[Guide de l'utilisateur](https://ccp-pcc.cbsa-asfc.cloud-nuage.canada.ca/fr/onboarding-documentation) – Intégration au [portail client de la GCRA](https://ccp-pcc.cbsa-asfc.cloud-nuage.canada.ca/fr/onboarding-documentation)**. Ce guide offre les processus étape par étape pour créer des comptes individuels et des comptes d'entreprise dans le portail client de la GCRA, ainsi que les étapes pour relier ces comptes. Ces actions doivent être complétées avant que les utilisateurs puissent consulter leurs **renseignements financiers**, **effectuer des paiements** ou accéder à la **calculatrice des droits et taxes** et à **l'outil Aidez-moi à classer**.

### <span id="page-2-0"></span>Table des matières

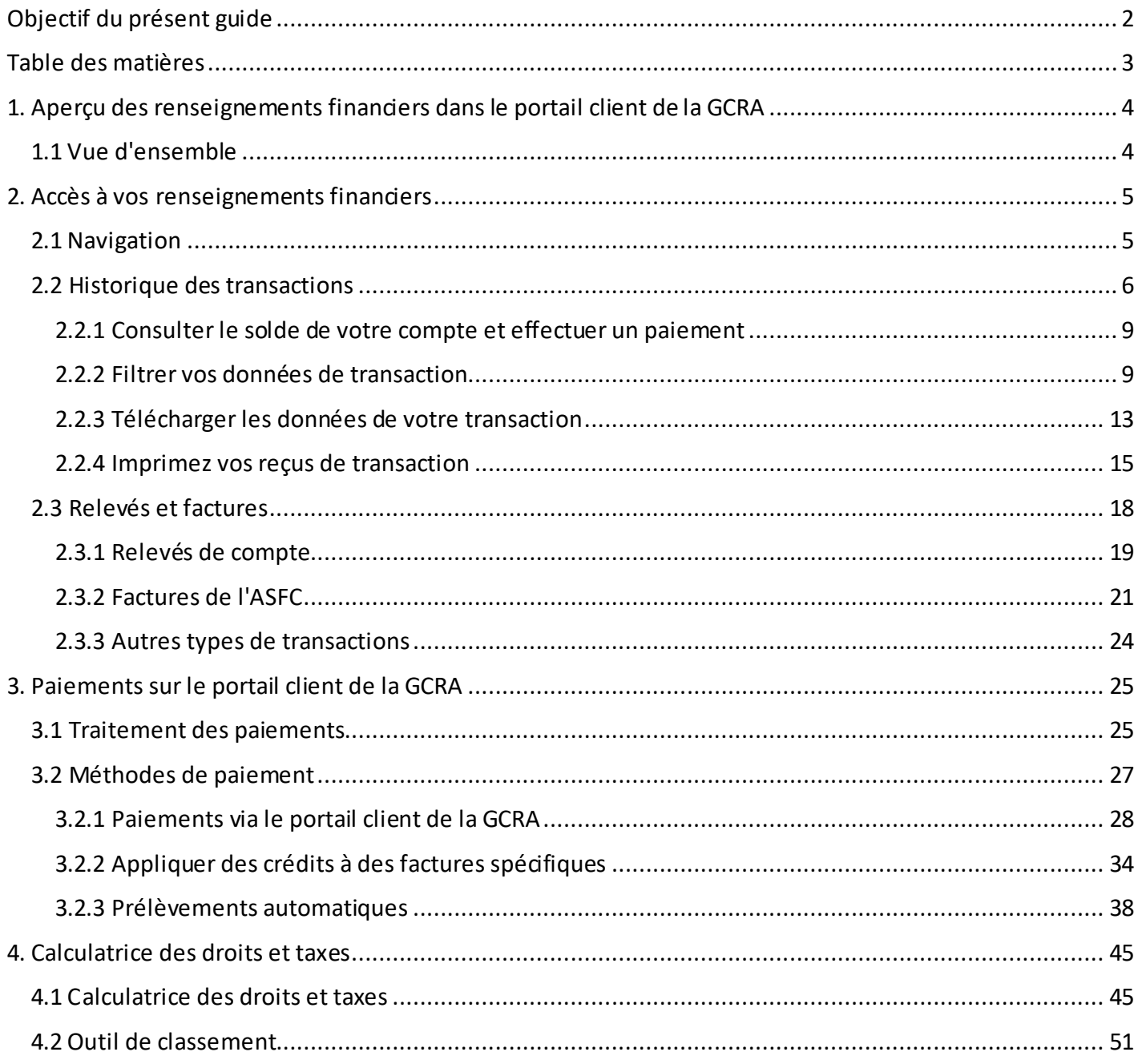

### <span id="page-3-0"></span>1. Aperçu des renseignements financiers dans le portail client de la GCRA

### <span id="page-3-1"></span>1.1 Vue d'ensemble

Le portail client de la GCRA vous permet de consulter vos Renseignements financiers en temps réel et de recevoir vos factures par voie électronique.

Dans le portail client de la GCRA, il sera possible de consulter le **dernier solde**, **l'historique des transactions**, les **relevés des comptes** et la liste **des factures de l'ASFC**.

### **Remarque importante :**

- A) **Seuls les importateurs**, **les courtiers en douane** et les **consultants en commerce** ayant un numéro d'entreprise (NE9) et un compte program (RM) valides peuvent accéder à la fonctionnalité de facturation via le portail client de la GCRA pendant la version 1. Les nouveaux partenaires de la chaîne commerciale (PCC) qui souhaitent utiliser la GCRA pendant la version 1 doivent d'abord obtenir un NE9 et un RM en s'enregistrant et en s'inscrivant auprès de l'Agence du revenu du Canada (ARC) comme l'un des types de PCC ci-dessus pour pouvoir accéder à la fonctionnalité de la GCRA.
- B) Certains documents comptables **ne seront pas accessibles dans le cadre du lancement du portail client de la GCRA**, comme les données de déclaration (qui seront disponibles dans les futures mises à jour du portail client de la GCRA). Les paiements ou factures antérieurs à ce lancement ne seront pas disponibles au sein de du portail client de la GCRA

### <span id="page-4-0"></span>2. Accès à vos renseignements financiers

### <span id="page-4-1"></span>2.1 Navigation

Tous les utilisateurs ayant accès aux renseignements financiers verront le lien **Renseignements financiers** en haut de leur page d'accueil du portail client de la GCRA. Ce lien permet aux utilisateurs d'accéder à trois ensembles importants de données financières.

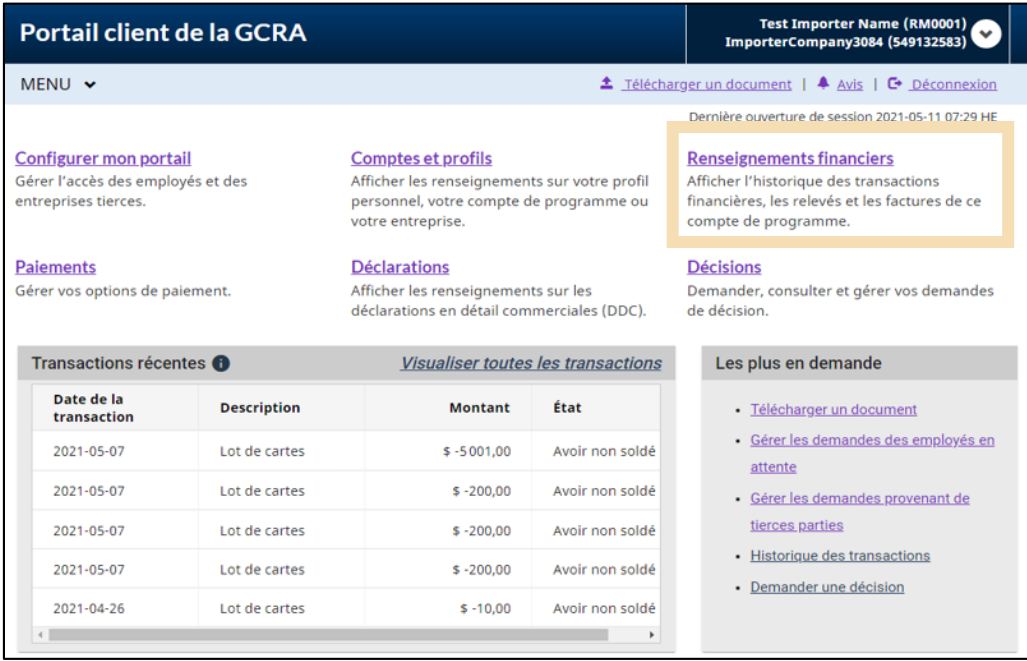

### **Renseignements financiers**

Afficher l'historique des transactions financières, les relevés et les factures de ce compte de programme.

#### Historique des transactions

Toutes les transactions entre l'ASFC et le compte au fil du temps

#### Relevé de compte

Un document reflétant transactions financières entre le PCC et l'ASFC

### **Factures de l'ASFC**

Toutes les factures payables par le PCC à l'ASFC

### <span id="page-5-0"></span>2.2 Historique des transactions

L'historique des transactions en temps réel vous permet d'accéder aux transactions financières qui ont été enregistrées sur le compte, y compris mais sans s'y limiter :

- Détails des postes pour les factures,
- Informations récapitulatives pour les Avis de cotisation de pénalité (ACP), les transactions B3 et B2.
- Les nouveaux crédits comptabilisés sur le compte (tels que les paiements ou les remboursements), et
- Les dates d'échéance pour chaque transaction, si applicable.

#### **Remarque importante :**

Vous ne pourrez consulter sur le portail que les transactions qui ont eu lieu **depuis le lancement du portail client de la GCRA**.

En vous connectant au portail, vous pourrez voir les cinq dernières transactions enregistrées sur votre compte.

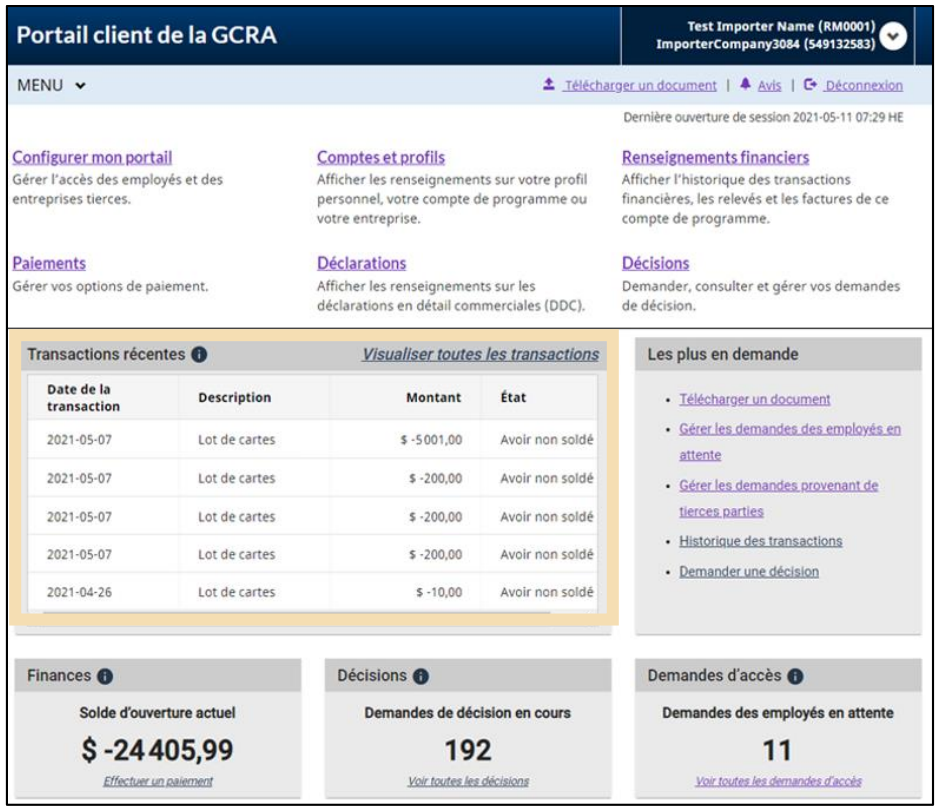

Pour consulter l'historique complet de vos transactions, vous avez deux options :

1. Cliquez sur **Visualiser toutes les transactions** comme indiqué ci-dessous dans le bloc des transactions récentes :

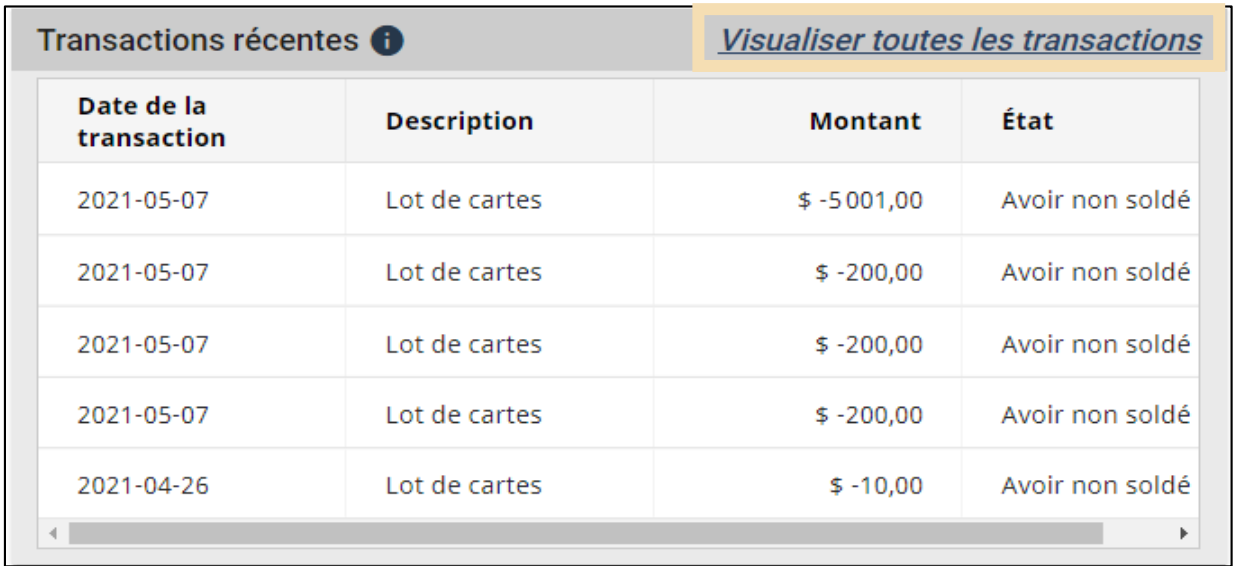

2. Vous pouvez également consulter l'historique de vos transactions en cliquant sur le lien **Historique des transactions** sous **Renseignements financiers**.

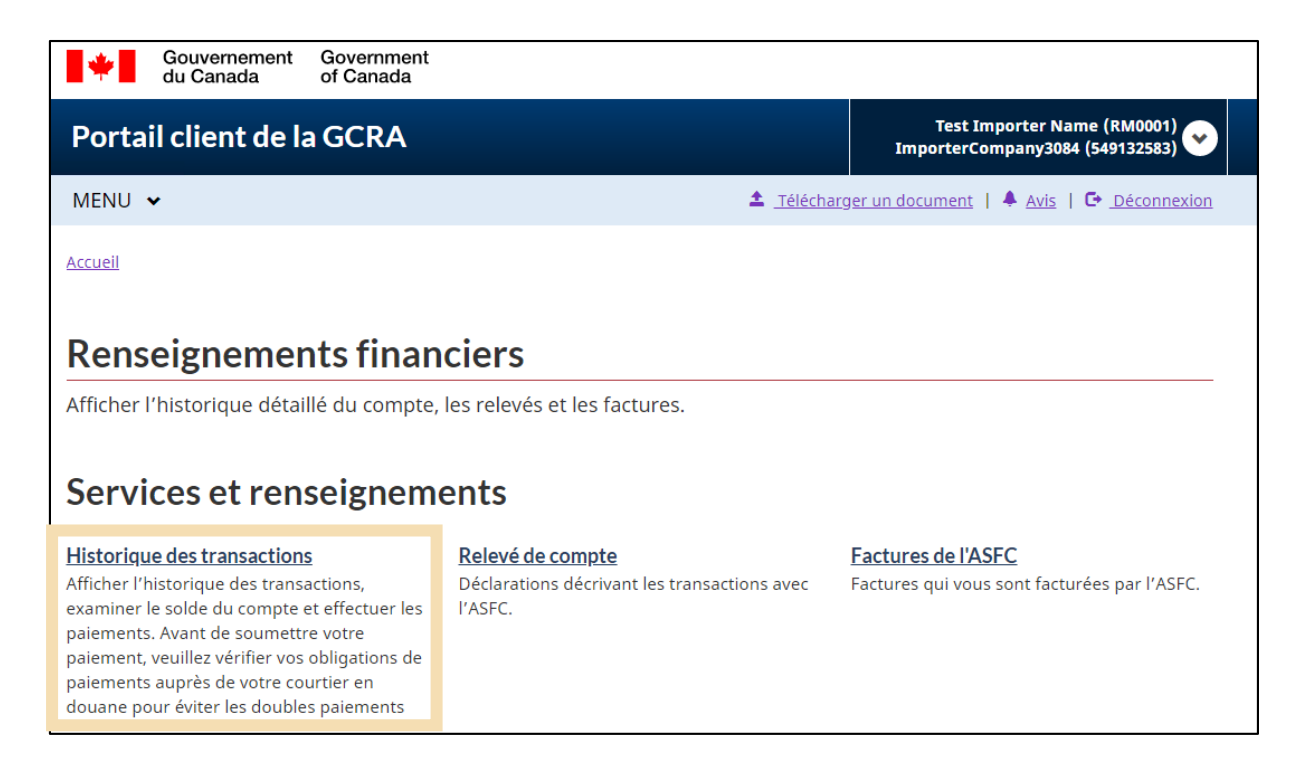

Vous trouverez ci-dessous un exemple de ce à quoi votre page **Historique des transactions** peut ressembler. Ici vous pouvez:

- 1. Consulter le solde de votre compte y compris tout montant dû à l'ASFC ou tout crédit affiché par l'ASFC.
- 2. Effectuer un paiement pour plus de détails, voir la section **[Paiements sur le portail client GCRA](#page-24-0)** de ce guide.
- 3. Filtrer ou trier les données de vos transactions.
- 4. Téléchargez l'historique de vos transactions.

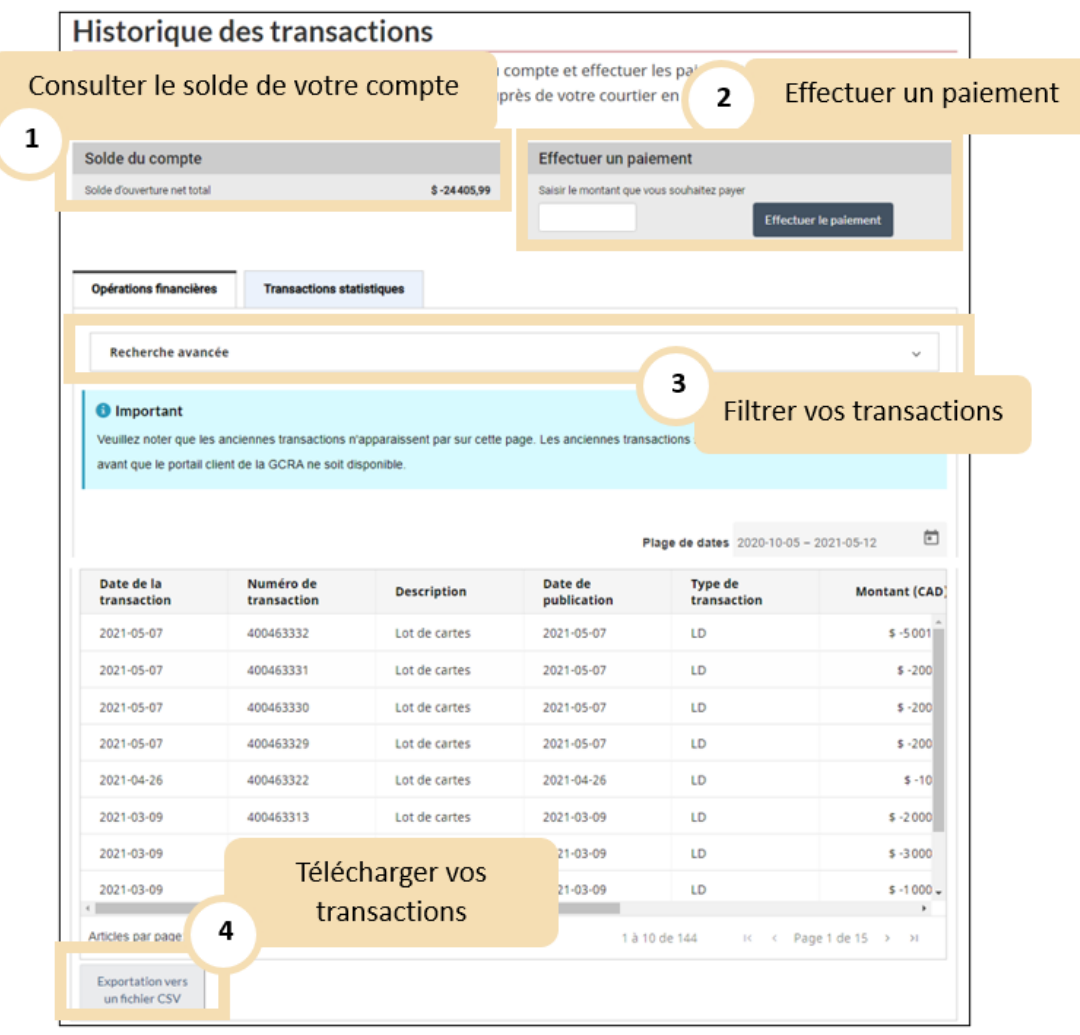

### <span id="page-8-0"></span>2.2.1 Consulter le solde de votre compte et effectuer un paiement

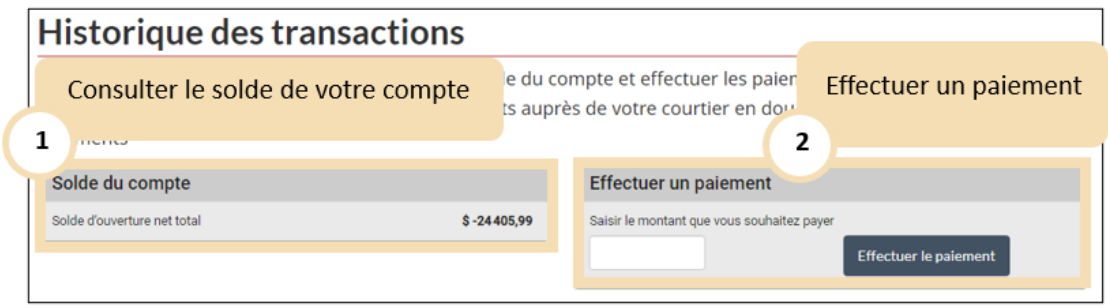

D'ici vous pouvez consulter le solde de votre compte et effectuer un paiement. Pour plus de détails, voir la section **[Paiements sur le portail client](#page-24-0)** de ce guide**.**

### <span id="page-8-1"></span>2.2.2 Filtrer vos données de transaction

Les dix dernières transactions sont affichées par défaut. Vous pouvez le modifier afin d'afficher jusqu'à 100 transactions en cliquant sur la flèche déroulante située à côté de **Articles par page**. Vous pouvez effectuer une **Recherche avancée** si les transactions sont nombreuses et que vous souhaitez rechercher ou filtrer des types de transactions particuliers, ou des transactions comprises dans une certaine plage de dates.

1. Cliquez sur la barre de **Recherche avancée** pour commencer.

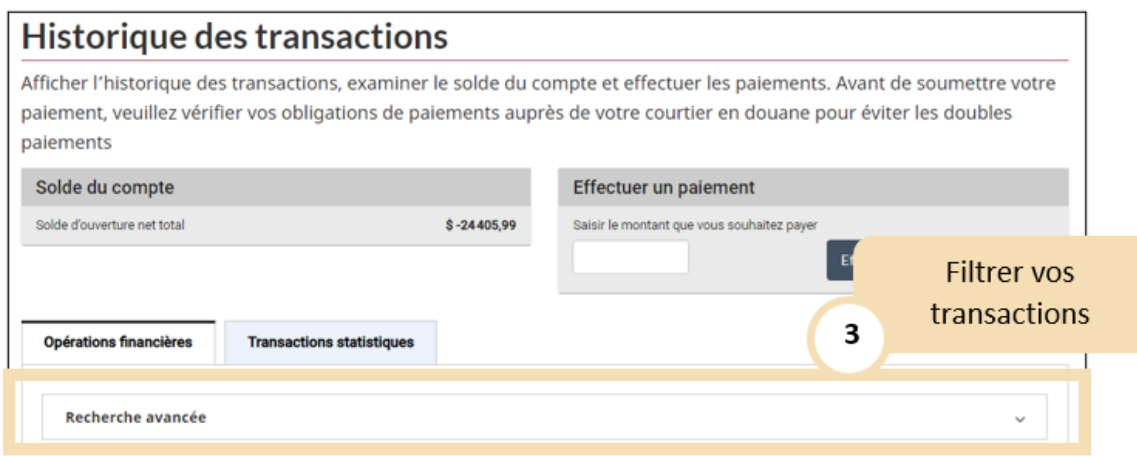

- 2. **Sélectionnez le type** de données que vous souhaitez filtrer dans la liste déroulante **Champs**. Les filtres pour les données transactionnelles peuvent être effectués sur les champs suivants :
	- Date de la transaction
	- Numéro de transaction
	- Description
	- Date d'affichage
	- Type de transaction
	- Montant
	- Statut
	- Date d'échéance

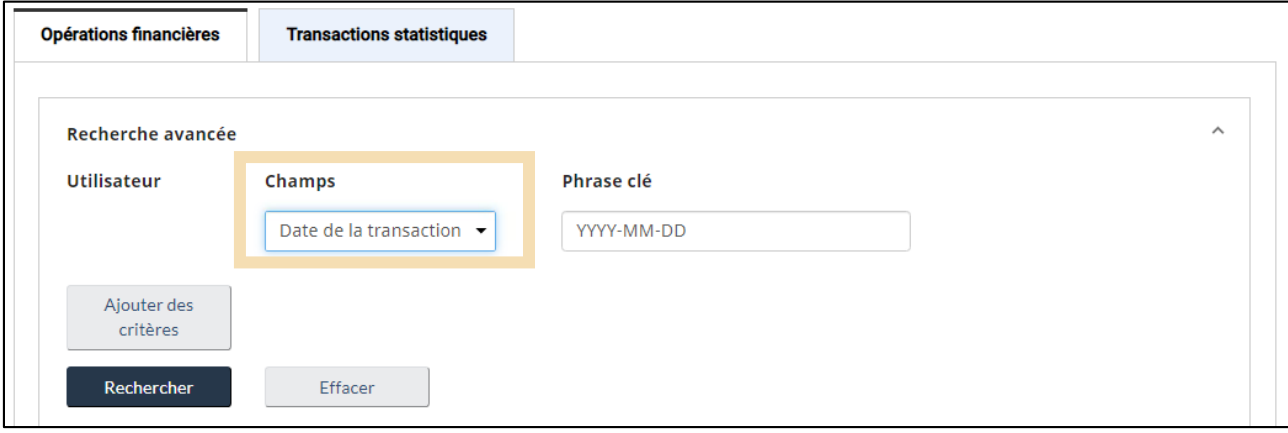

3. Saisissez les critères de votre recherche. Dans cet exemple, les transactions **K23** ont été choisies en sélectionnant **Description** dans le menu déroulant sous **Champs**, puis en saisissant K23 dans le **champ Phrase** clé :

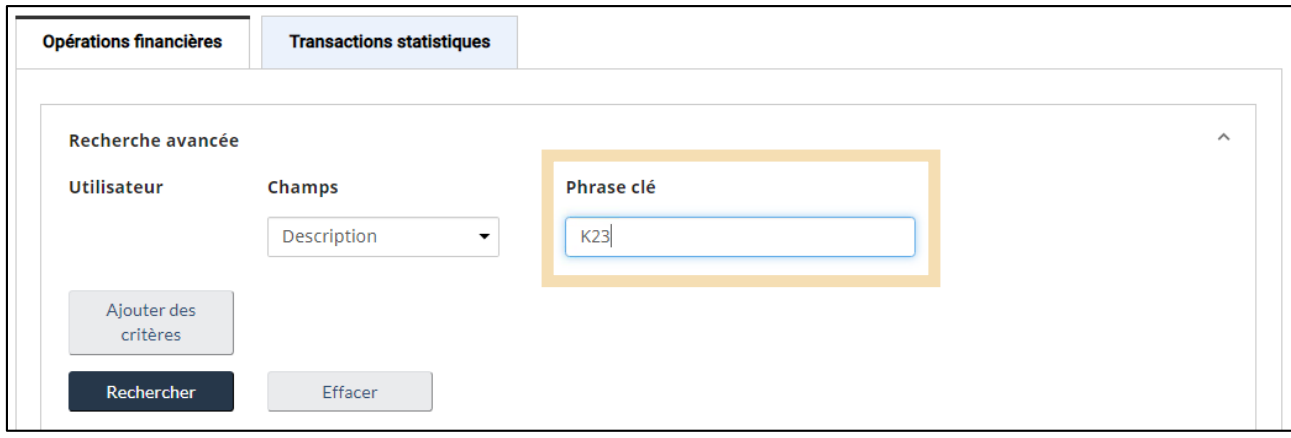

4. Des critères supplémentaires peuvent être ajoutés à l'aide du bouton **Ajouter des critères**. Cela ajoute une autre ligne de pour un critère à spécifier :

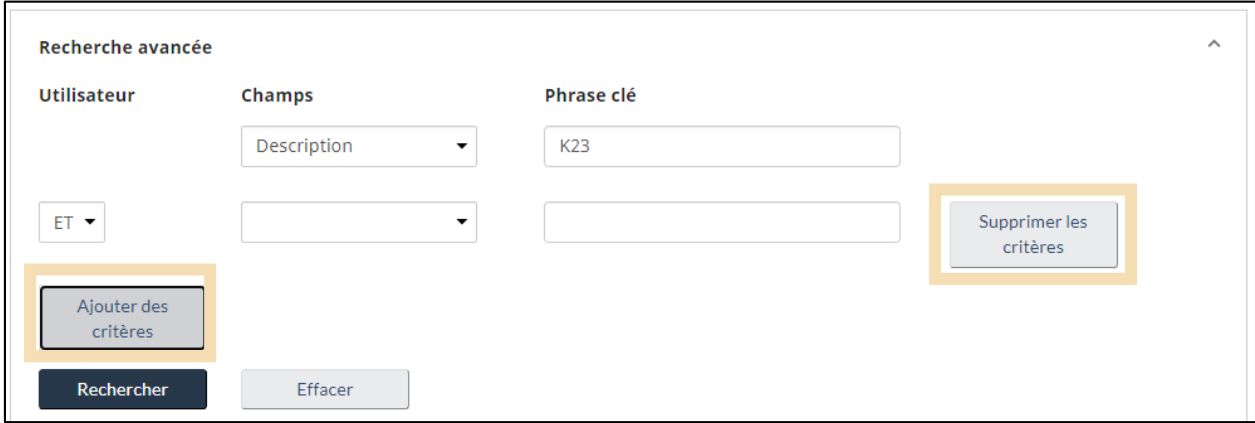

Pour supprimer un critère supplémentaire, il suffit de cliquer sur le bouton **Supprimer les critères** situés à droite de chaque ligne.

## **Remarque importante :**  Le filtrage avec des critères supplémentaires est facultatif.

- 5. Pour chaque critère supplémentaire, il faut spécifier **l'Utilisateur.** Il existe deux options:
	- **ET** utilisez l'opérateur ET lorsque tous les critères doivent être inclus.
	- **OU** utilisez l'opérateur OU lorsqu'un ou plusieurs critères doivent être inclus.

L'exemple ci-dessous montre une recherche avancée pour les factures **K23** avec un des numéros de transaction suivants : **700022757** OU **700022758.**

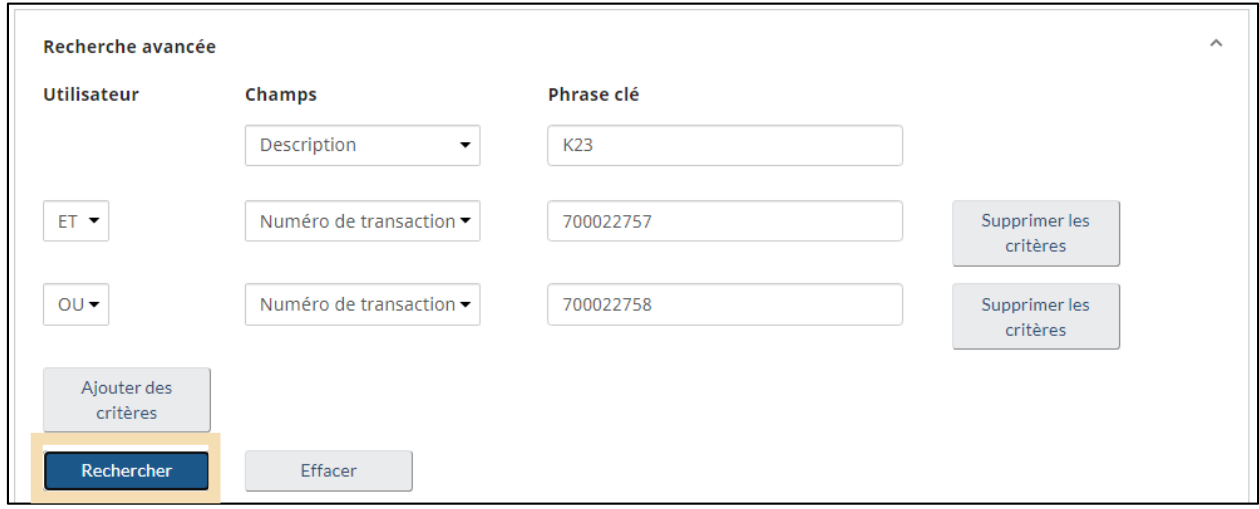

Appuyez sur le bouton de **recherche** pour rechercher vos transactions avec les critères de filtre spécifiés.

6. Les **résultats** sont présentés ci-dessous :

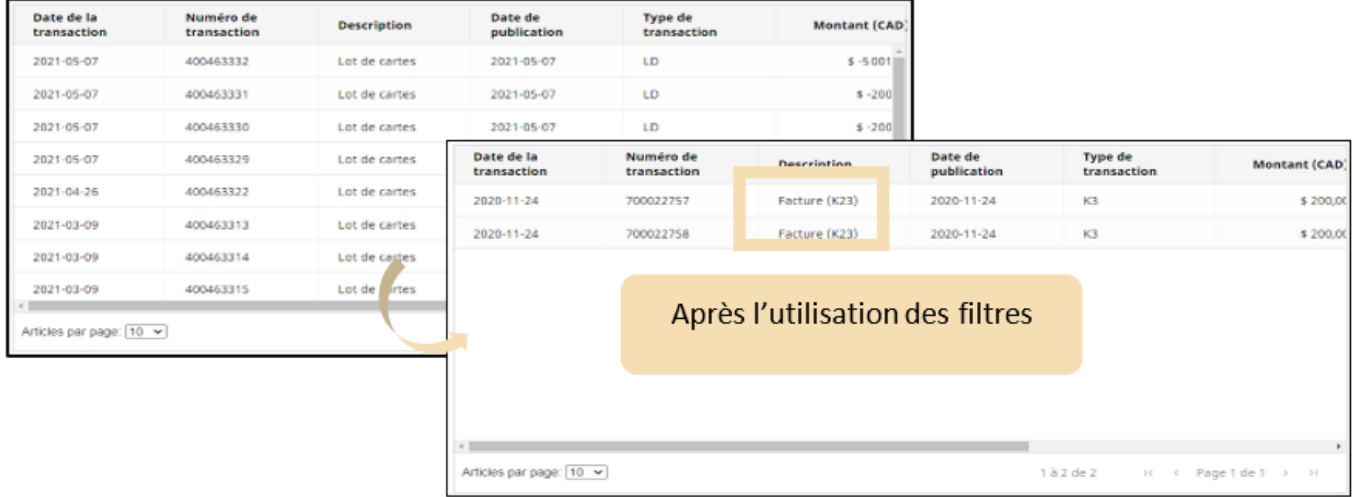

### <span id="page-12-0"></span>2.2.3 Télécharger les données de votre transaction

Vous pouvez télécharger ces données de transaction sur votre appareil sous forme de fichier .csv (commaseparated values) et les analyser à l'aide du logiciel de votre choix.

1. Pour ce faire, il suffit de cliquer sur le bouton **Exportation vers un fichier CSV** situé sous le tableau des transactions :

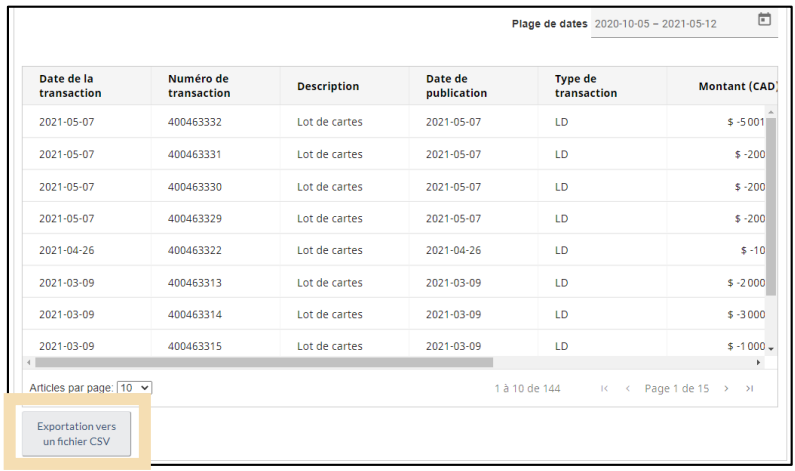

2. (Facultatif) Par défaut, le fichier d'exportation comprendra toutes les transactions. Dans l'exemple ci-dessus, il y a un total de **142** transactions. Afin de réduire le nombre de transactions exportées, appliquez un filtre à la plage de dates en appuyant sur le champ **Plage de dates** et en sélectionnant la plage de dates souhaitée dans la fenêtre du calendrier. L'exemple ci-dessous montre la plage de dates du 2021-01-01 au 2021-05-11.

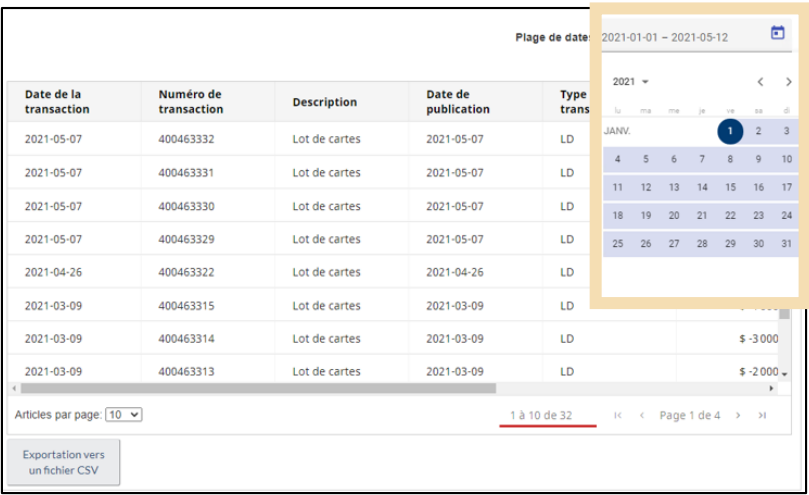

3. Après avoir cliqué sur le bouton **Exporter vers CSV**, les résultats peuvent être visualisés dans un tableur (**Microsoft Excel** présenté ici) :

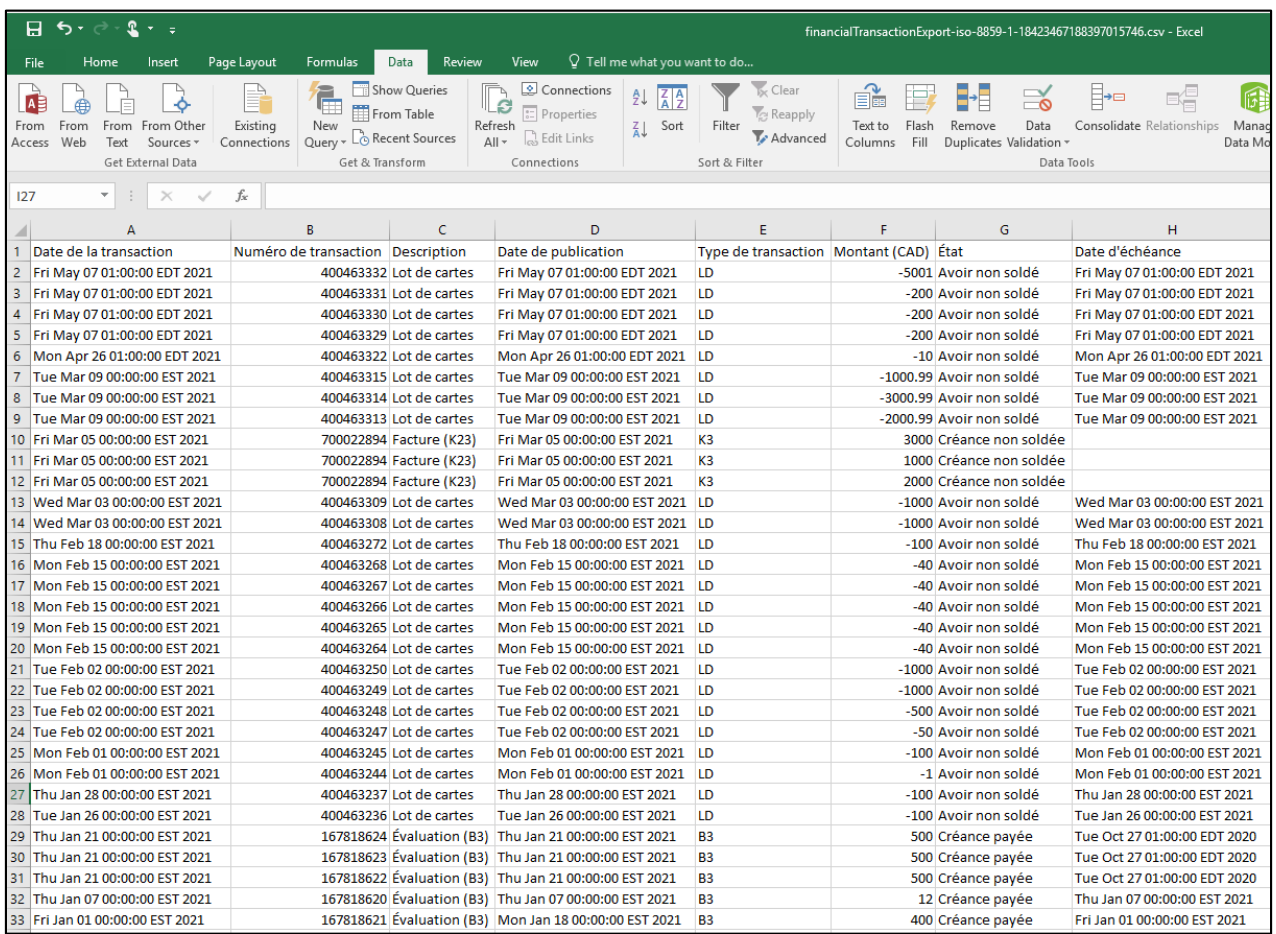

### <span id="page-14-0"></span>2.2.4 Imprimez vos reçus de transaction

Une fois connecté au portail client de la GCRA, vous pouvez consulter et imprimer vos reçus de transaction à partir de la page Historique des transactions ou immédiatement après avoir effectué une transaction (voir la section **[Paiements bancaire en ligne ou par carte de crédit via le portail client de la GCRA](#page-27-0)** pour les instructions sur l'impression d'un reçu après avoir effectué une transaction de paiement).

### **Pour accéder aux reçus de vos transactions à partir de la page Historique des transactions et imprimer un reçu :**

- 1. Une fois connecté au portail, vous pouvez accéder à la page **Historique des transactions** en utilisant une de ces options :
	- Sélectionnez le lien **Renseignements financiers**, puis sélectionnez le lien « Historique des transactions » sur la page **Renseignements financiers**.
	- Sélectionnez le lien **Visualiser toutes les transactions**.
	- Sélectionnez le lien **Historique des transactions** dans la section **Les plus en demande**.

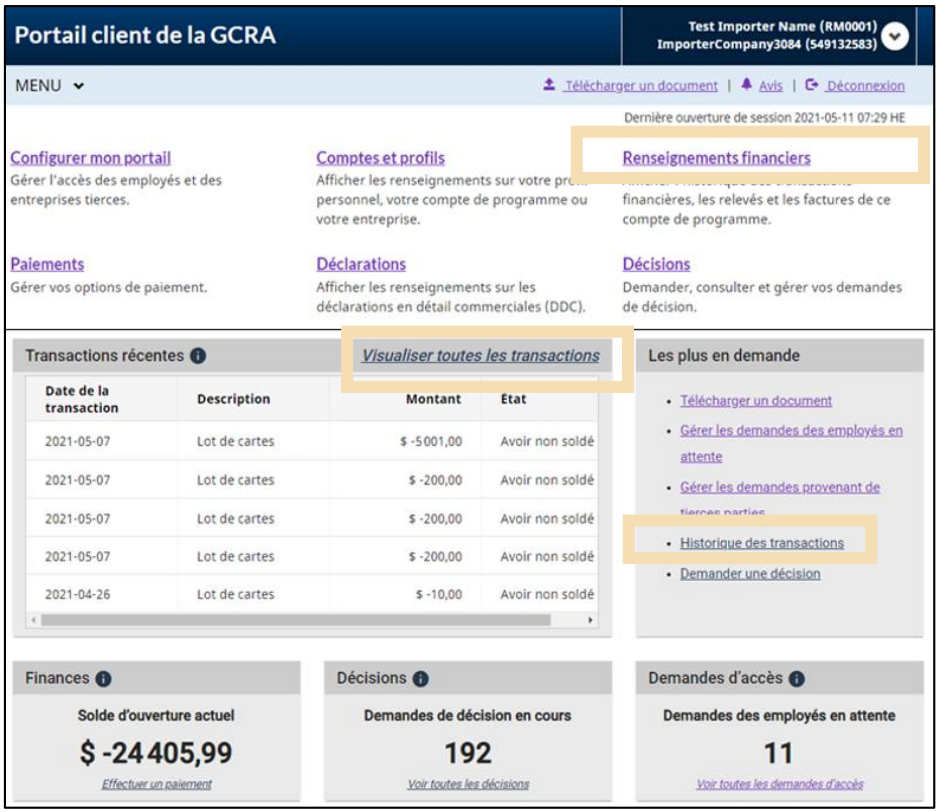

2. Une fois sur la page **Historique des transactions**, utilisez la barre de défilement horizontale pour faire défiler le tableau des transactions vers la droite jusqu'à ce que vous voyiez la colonne **Reçu**.

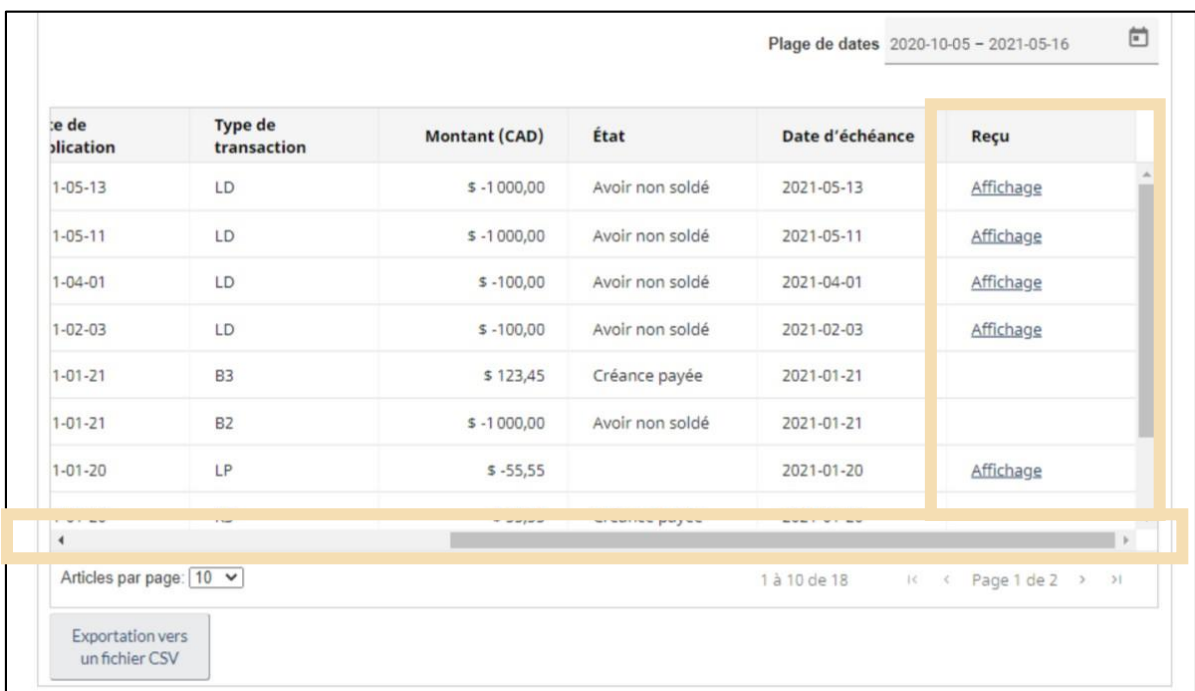

3. Cliquez sur le lien **Affichage** correspondant au reçu que vous souhaitez consulter et imprimer.

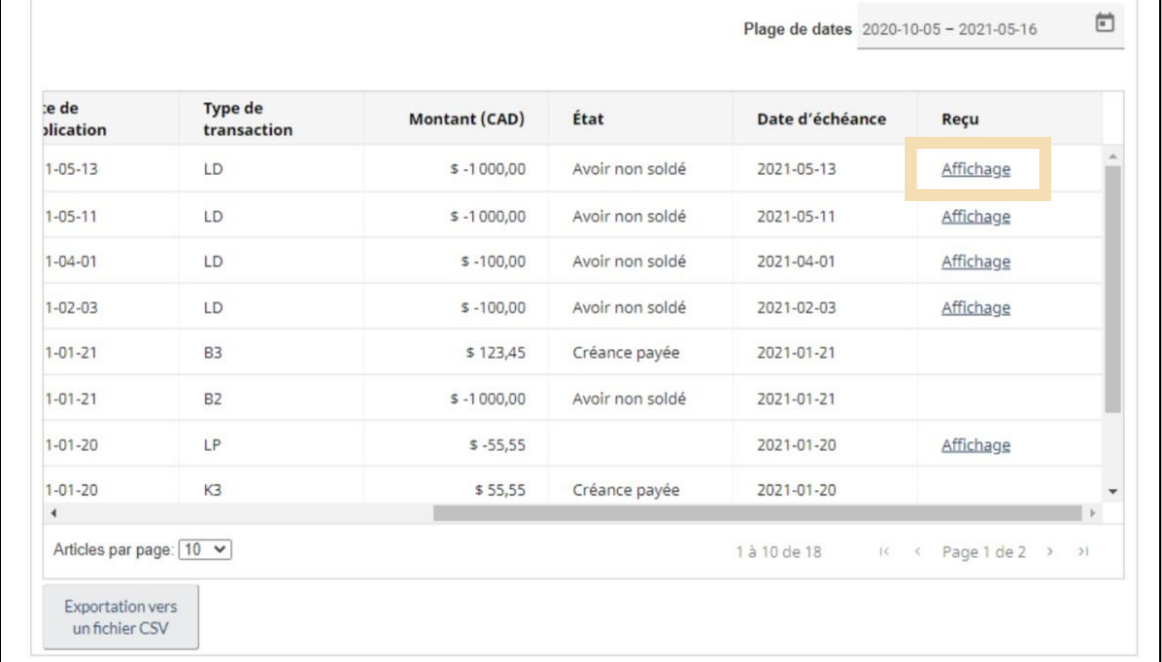

4. La page du **reçu** contenant les détails du reçu s'affiche. Sélectionnez le bouton **Imprimer** et suivez les instructions d'impression de votre navigateur Internet pour imprimer votre reçu ou l'enregistrer sur votre ordinateur.

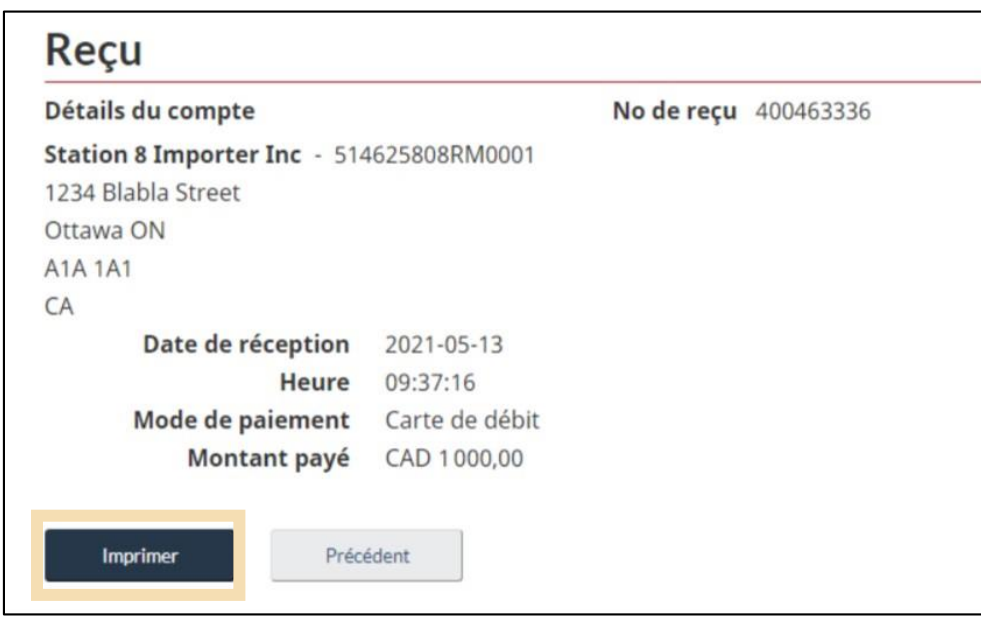

### <span id="page-17-0"></span>2.3 Relevés et factures

Les relevés sont générés automatiquement par l'ASFC pour résumer l'activité du compte. Ces relevés peuvent inclure :

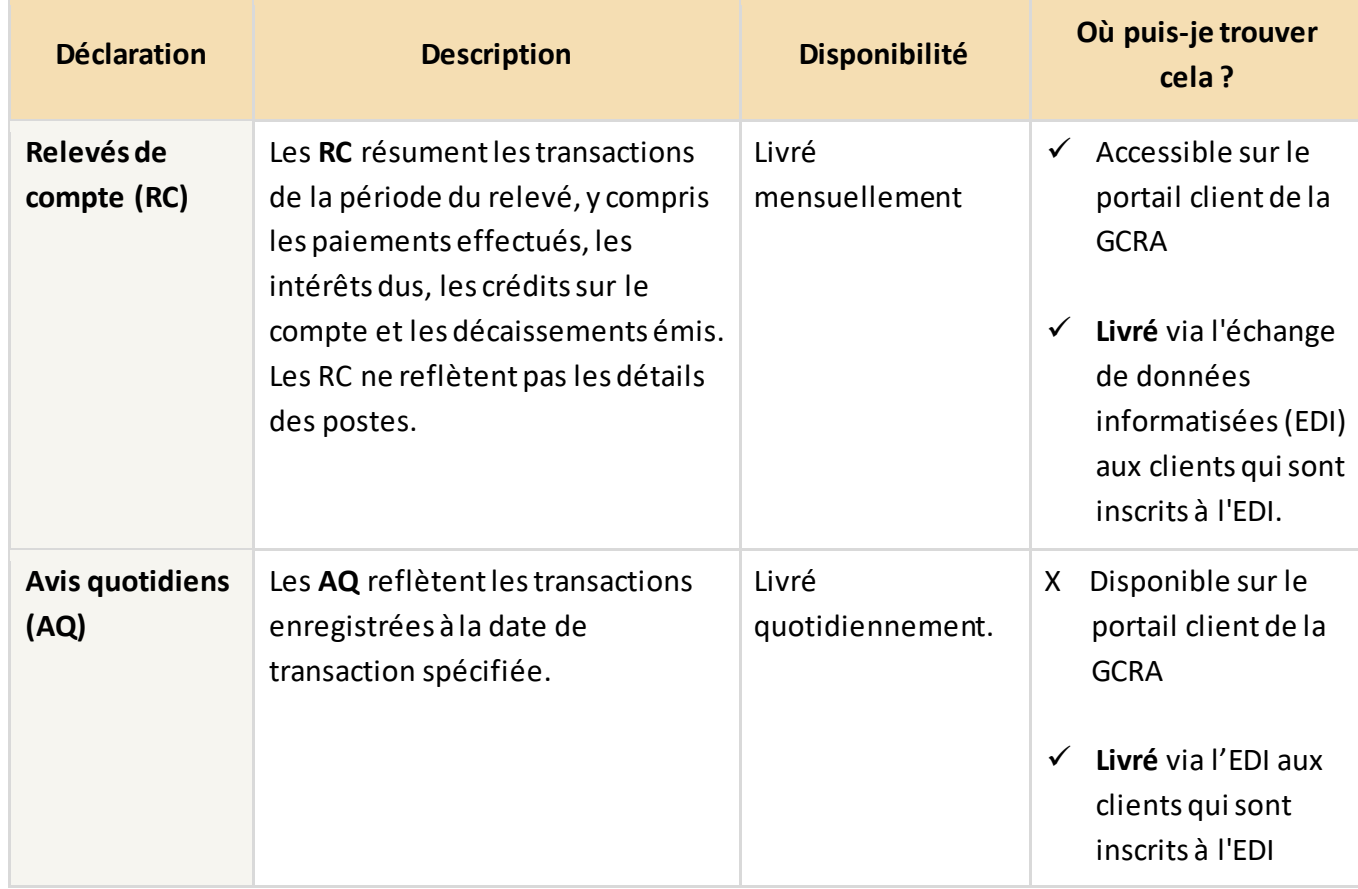

Les sections suivantes portent sur les relevés de compte (RC) et sur la façon dont vous pourrez y accéder sur le portail client de la GCRA.

### <span id="page-18-0"></span>2.3.1 Relevés de compte

Un relevé de compte (RC) regroupe plusieurs types de transactions en un seul relevé. Cela vous permet de tout visualiser au niveau du compte, y compris les dates d'échéance de vos paiements. Votre RC contient :

- Paiements effectués
- Intérêts dus
- Crédits sur les comptes
- Décaissements émis

#### **Remarque importante :**

Un avis sera envoyé sur votre compte du portail client de la GCRA pour vous informer qu'un relevé a été affiché sur votre compte. Vous pouvez trouver cet avis en allant dans la section Avis en haut à droite de la page d'accueil de votre compte portail.

Vous pouvez télécharger votre RC à partir de la page **Renseignements financiers** du portail.

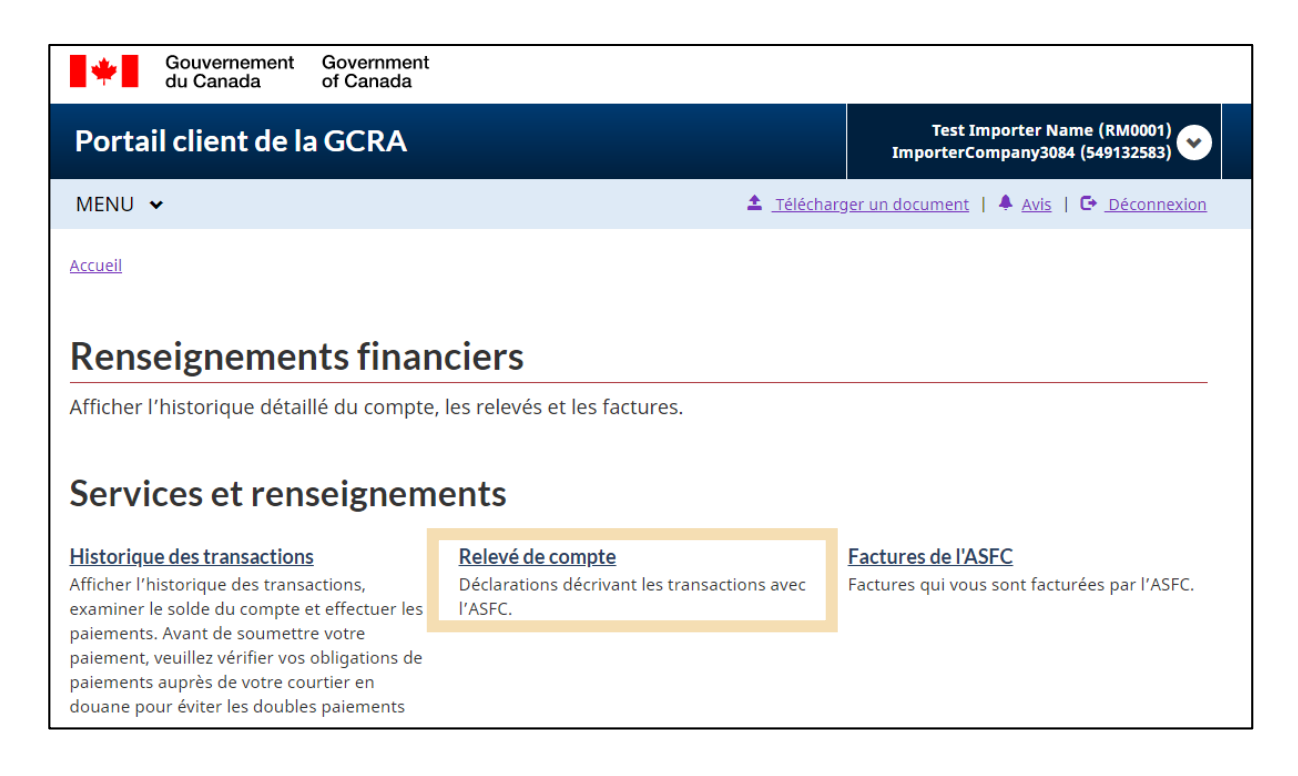

En accédant à la page du **Relevé de compte**, vous verrez :

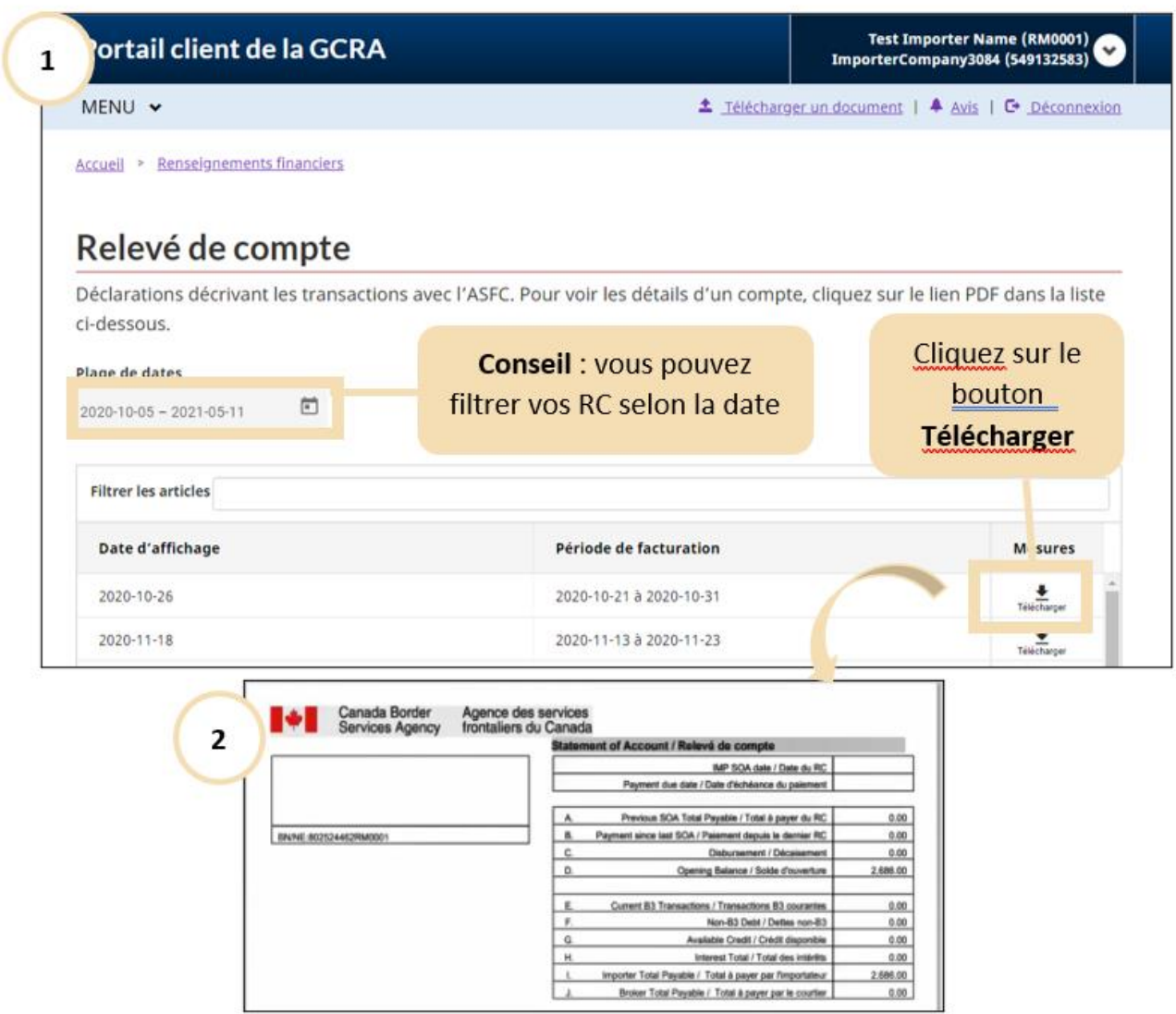

Comme pour l'historique des transactions, vous pouvez filtrer vos RC à l'aide l'option calendrier par **plage de dates**. Il suffit de cliquer sur le bouton **Plage de dates** et de sélectionner la plage de dates souhaitée. En outre, vous pouvez télécharger le relevé en version document PDF sur votre appareil local en cliquant sur le bouton **Télécharger**.

### <span id="page-20-0"></span>2.3.2 Factures de l'ASFC

Les factures sont générées par l'ASFC pour les frais et les charges sur le compte d'un PCC. Les factures ajouteront un débit à votre compte et mettront à jour le solde du compte, le cas échéant. Ces factures peuvent inclure :

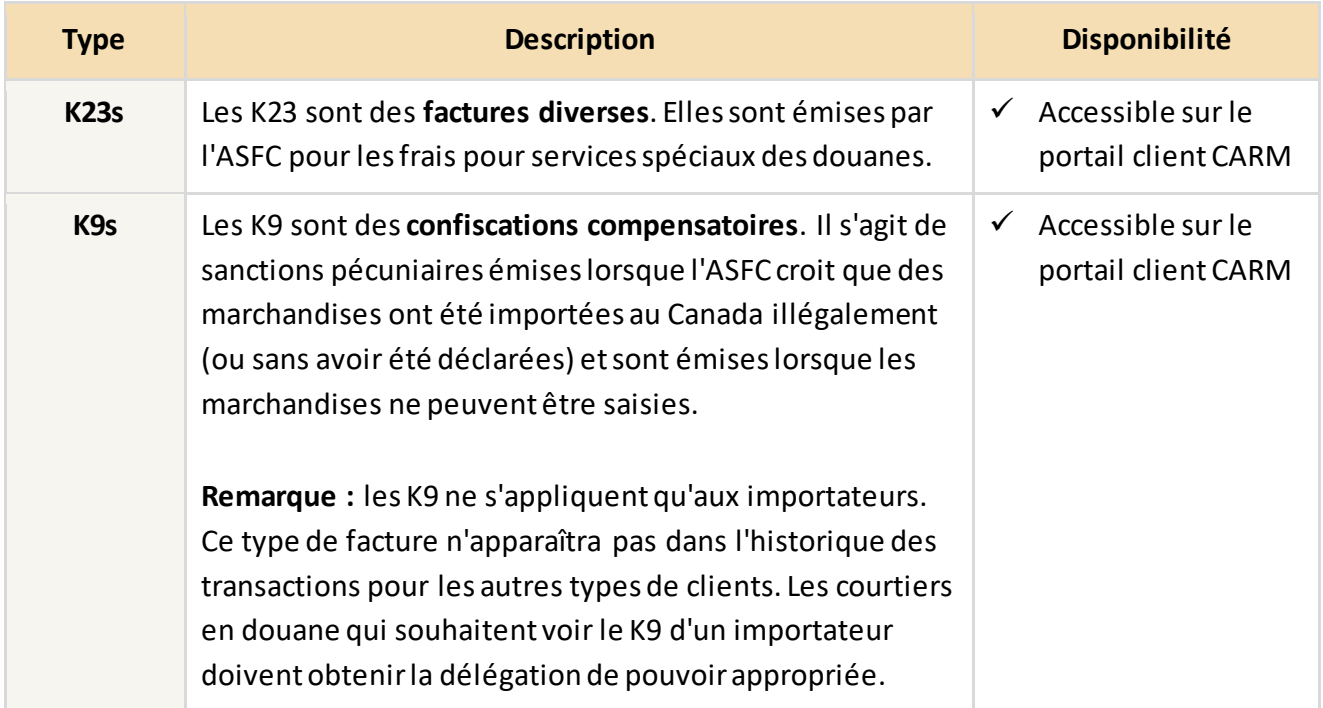

Les factures apparaissent sur la **page d'historique des transactions** et sur les RC, même si le montant dû a été payé. Veuillez-vous reporter à la section **[Historique des transactions](#page-5-0)** pour plus d'informations sur la manière d'accéder à l'historique de vos transactions.

En outre, les factures K23 peuvent être téléchargées via la **page des factures** en version document PDF pour une utilisation externe à la GCRA.

### **Remarque importante :**

Un avis sera envoyé sur votre compte du portail client de la GCRA pour vous informer qu'une facture a été affichée sur votre compte.

Pour accéder à vos factures :

Il existe deux méthodes pour accéder à vos factures :

1. Sous **Renseignements financiers**, vous pouvez ouvrir le lien **Factures de l'ASFC**, qui affichera une liste de vos factures.

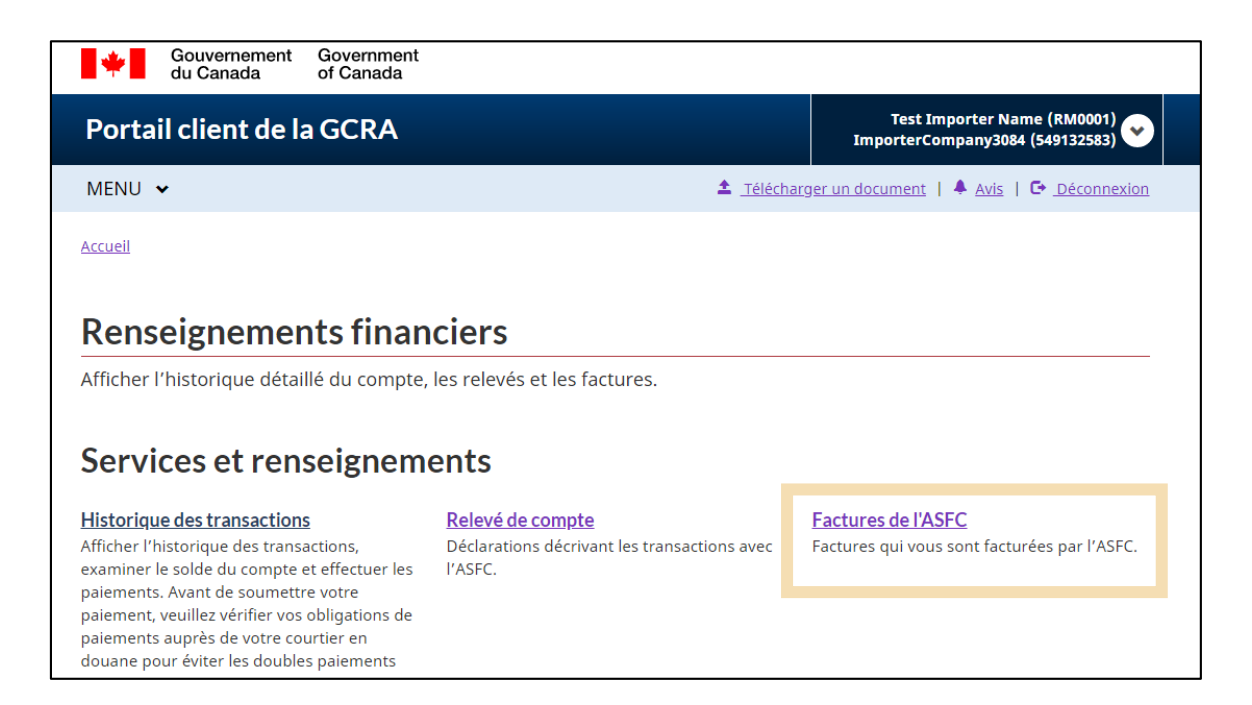

2. Vous pouvez également y accéder via la barre de menu supérieure du portail client de la GCRA en sélectionnant **Renseignements financiers**, puis **Factures de l'ASFC**.

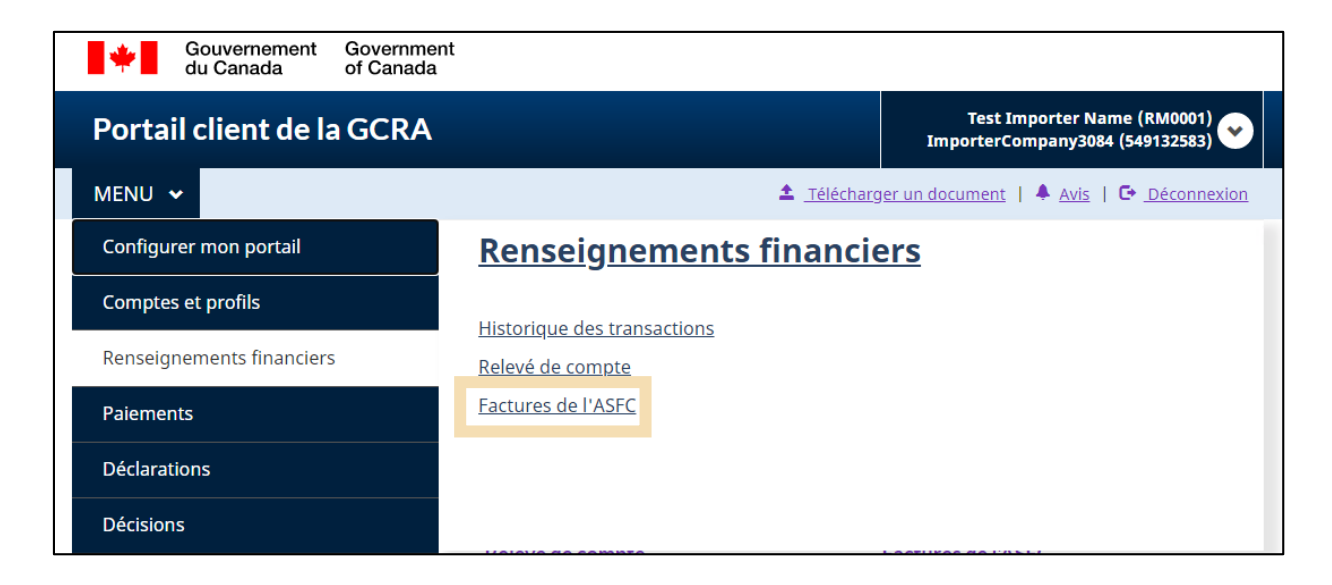

Une fois sur la page **Factures**, vous pouvez rechercher la facture souhaitée en sélectionnant une **plage de dates** ou en utilisant le champ **Filtrer les articles**.

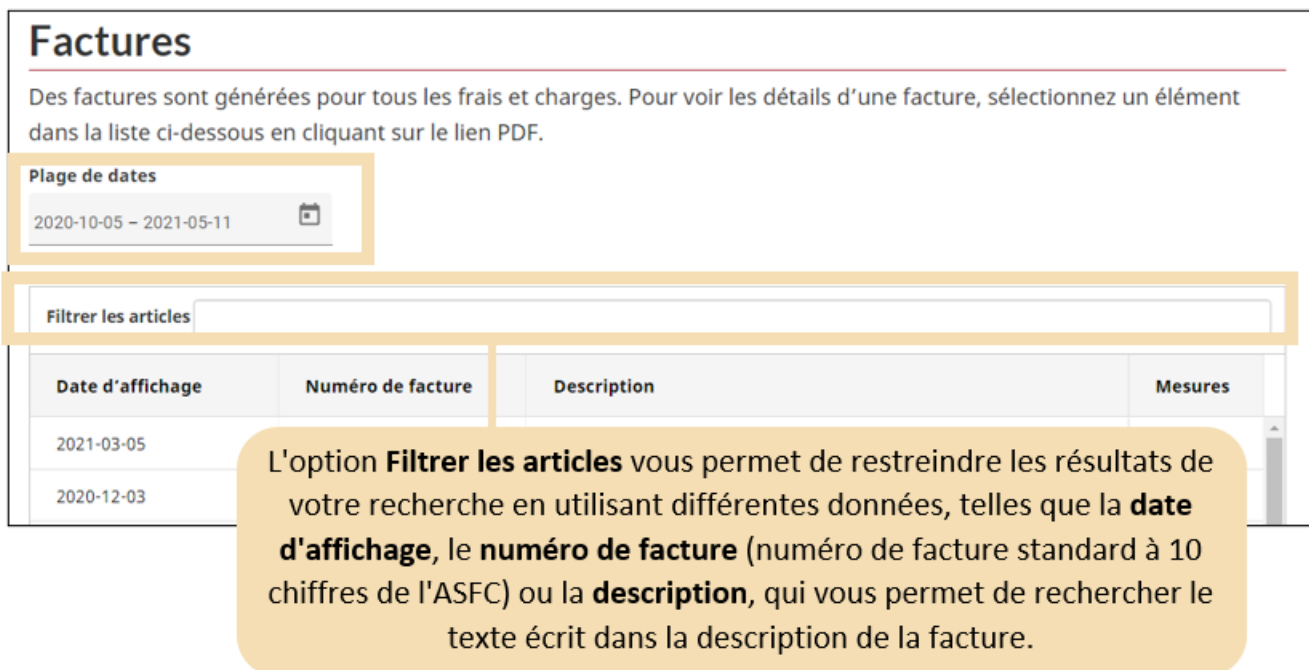

Pour filtrer avec le **numéro de facture** ou la **description**, il suffit de compléter la case **Filtrer les articles** et d'appuyer sur Entrée :

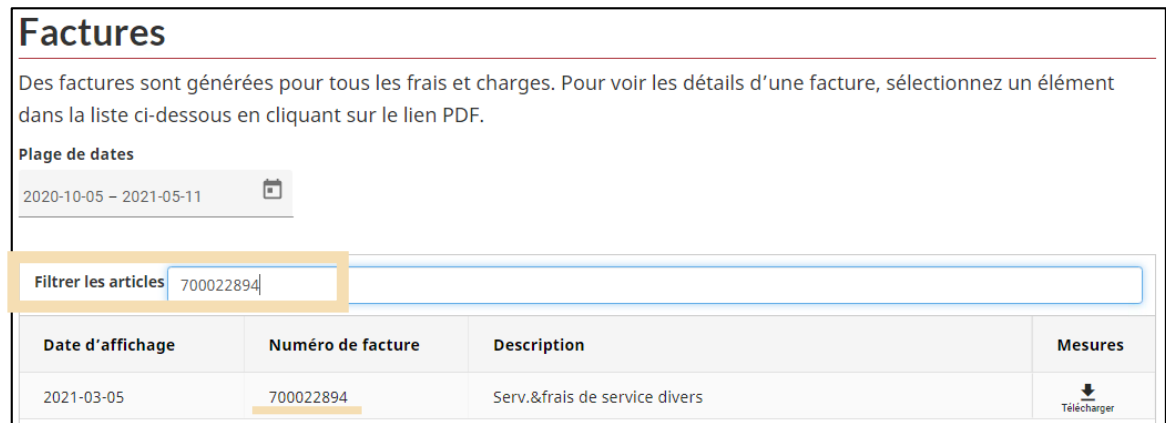

En sélectionnant le bouton **Télécharger** à côté d'une facture, vous l'exportez en format PDF sur votre appareil local. Vous trouverez ci-dessous un exemple de facture **K23** :

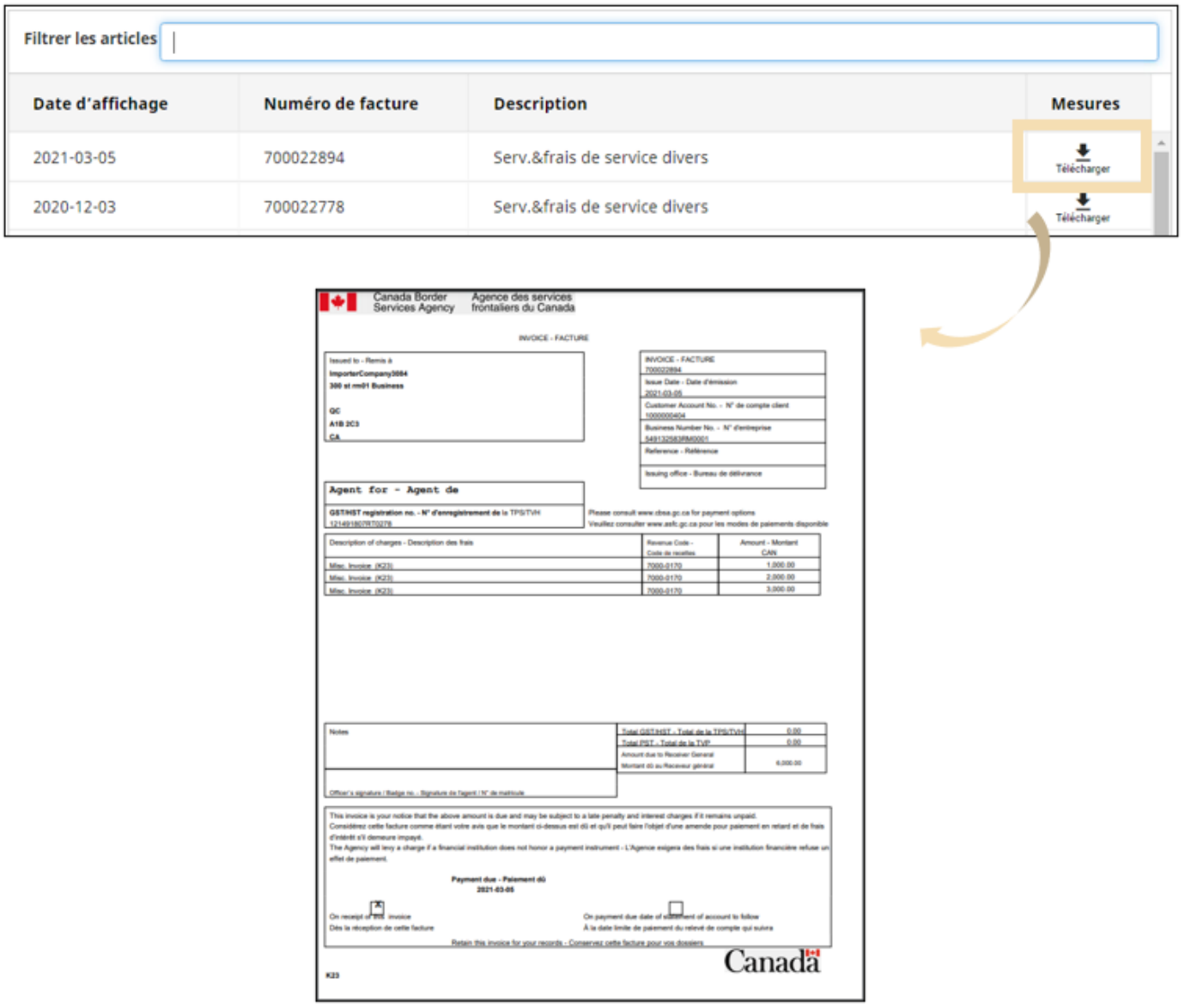

### <span id="page-23-0"></span>2.3.3 Autres types de transactions

Il y a d'autres transactions qui sont répertoriées dans la section de l'historique des transactions, notamment les formules de codage douanier B3, les ajustements B2 et les avis de cotisation de pénalité (ACP). Ces documents sont envoyés séparément aux PCC et ne peuvent pas être téléchargés à partir de la version 1 du portail client de la GCRA.

### <span id="page-24-0"></span>3. Paiements sur le portail client de la GCRA

#### **Remarque importante :**

Seuls les **importateurs et les courtiers en douane existants**, disposant d'un NE9 et d'un RM valides, peuvent accéder à la fonctionnalité de paiement via le portail client de la GCRA pendant la version 1.

### <span id="page-24-1"></span>3.1 Traitement des paiements

Les montants des paiements et leurs dates d'échéance respectives sont indiqués dans les relevés et les factures qui sont enregistrés sur votre compte. Les paiements effectués sont enregistrés dans le portail client de la GCRA et se reflètent sur le compte via l'historique des transactions et le solde du compte. Pour plus d'informations sur la manière de consulter le solde de votre compte, l'historique des transactions et les factures, veuillez-vous reporter à la section [Accès à vos renseignements financiers](#page-4-0) de ce guide.

#### **Remarque importante :**

Tous les paiements doivent être effectués en dollars canadiens et doivent être payés avant la date d'échéance du paiement, sinon des intérêts et des pénalités peuvent s'accumuler.

### Avant d'effectuer un paiement, vous devez vous assurer que vous êtes dans le bon compte.

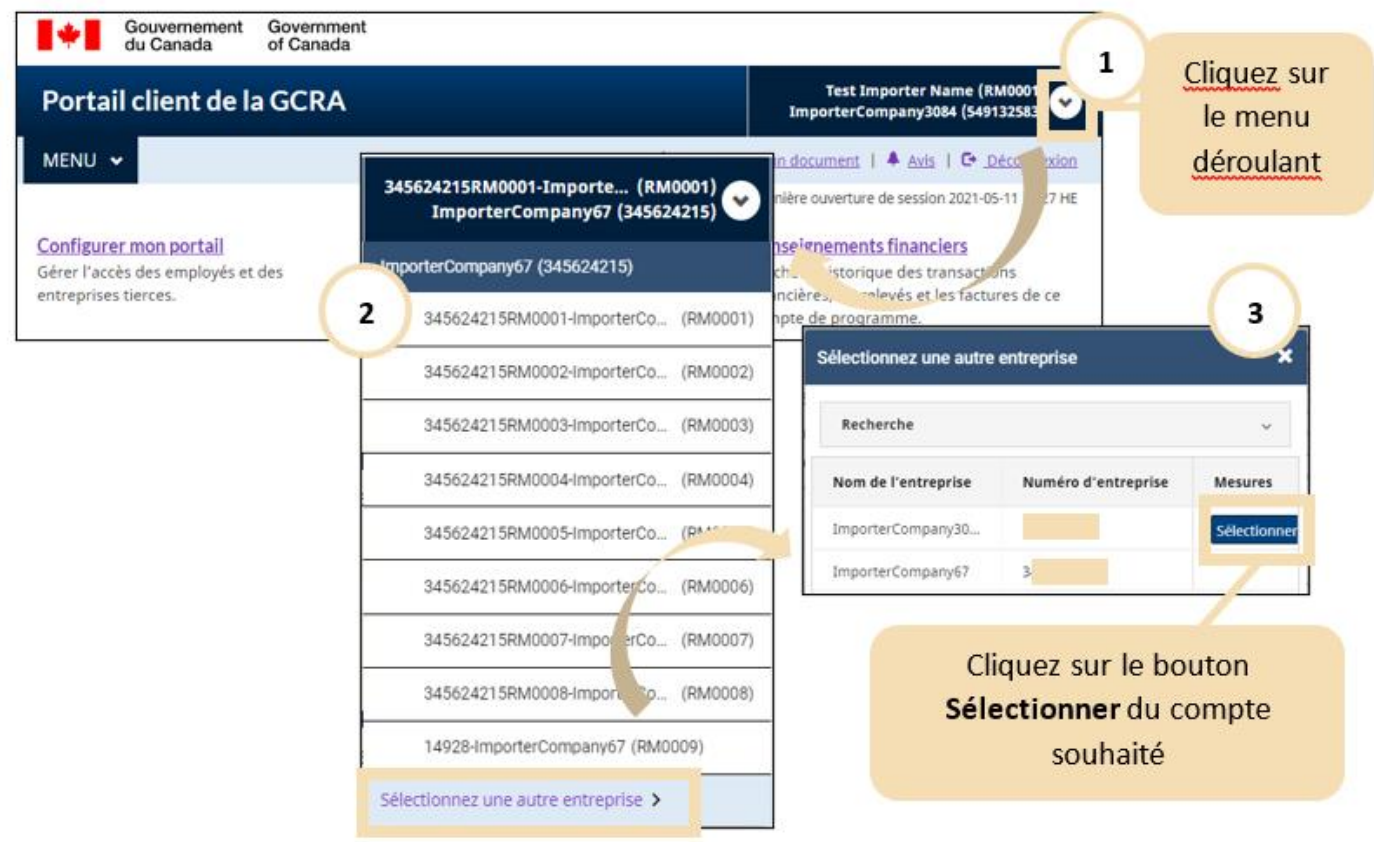

#### **Remarque importante :**

Une entreprise peut exploiter un compte commercial avec plusieurs comptes de programme (par exemple, deux RM d'importateurs) au sein du portail client de la GCRA, **mais vous êtes responsable de vous assurer que les paiements effectuéssont soumis au bon compte RM**.

### <span id="page-26-0"></span>3.2 Méthodes de paiement

Dans la version 1, les clients ont la possibilité d'utiliser sept(7) méthodes de paiement. Le tableau suivant présente les méthodes disponibles :

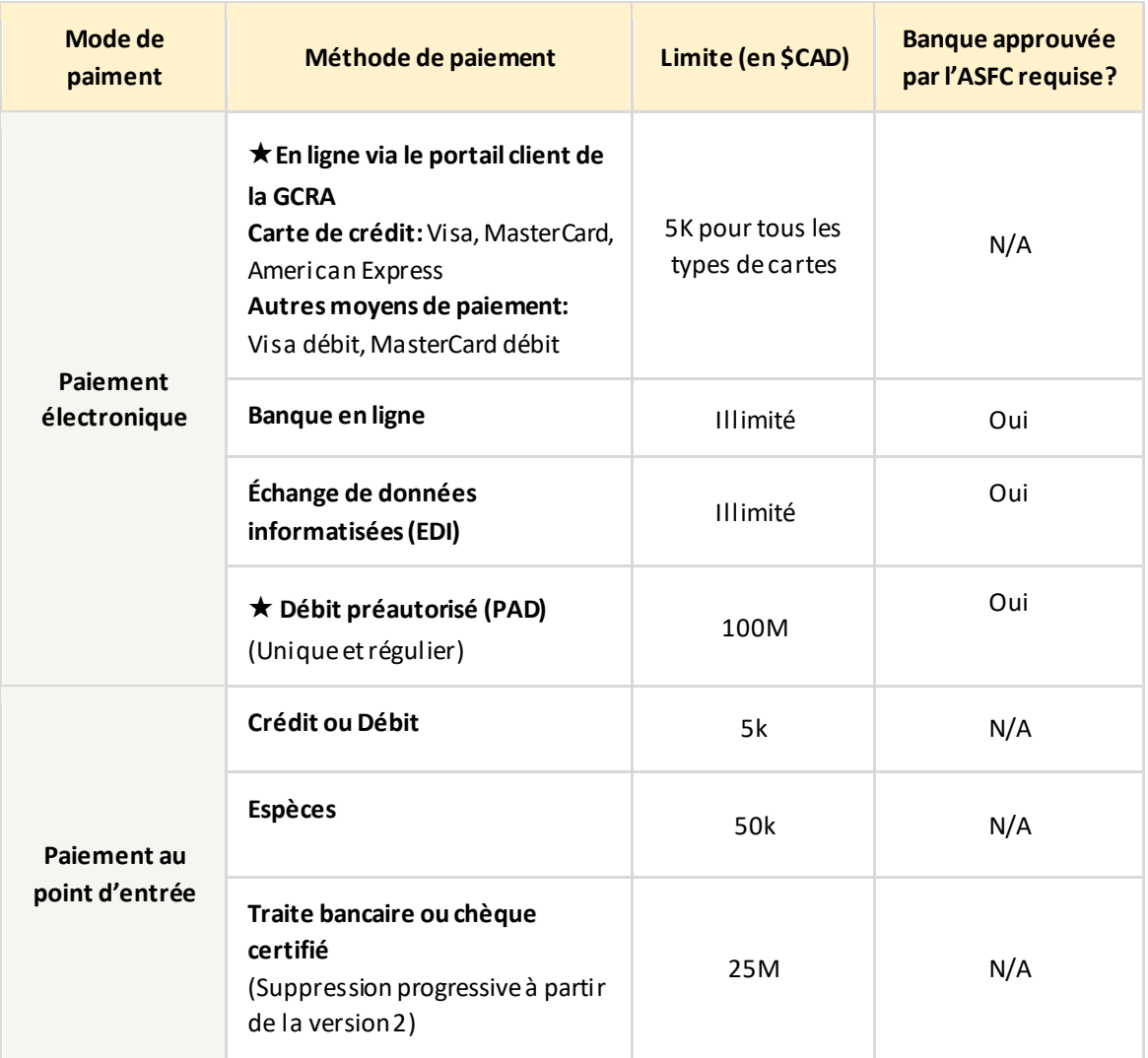

Ce guide de l'utilisateur se concentre sur les deux nouvelles options de paiement électronique disponibles sur le portail client de la GCRA, indiquées avec une étoile (★) : 1) **En ligne via le portail client de la GCRA** et 2) **Débit préautorisé**.

Pour plus de détails sur les autres méthodes de paiement, veuillez consulter la page **[Paiements et comptes](https://www.cbsa-asfc.gc.ca/prog/arl-glcc/menu-fra.html)  [commerciaux du site Web de](https://www.cbsa-asfc.gc.ca/prog/arl-glcc/menu-fra.html) l'ASFC.**

### <span id="page-27-0"></span>3.2.1 Paiements via le portail client de la GCRA

Si vous n'avez pas mis en place les paiements par débit préautorisé, la plupart des paiements seront effectués sous la forme de paiements directs et ad-hoc, en utilisant une **carte de crédit** ou **autres moyens de paiement tel que Visa débit ou Mastercard débit**.

**Important :** Si vous avez une entente avec votre courtier en douane pour qu'il paie les droits et les taxes à l'ASFC en votre nom, il est important de noter que les paiements que vous effectuez sur le portail client de la GCRA ne seront pas appliqués aux montants impayés afin d'éviter la possibilité de paiements en double. Nous vous encourageons de contacter votre courtier en douane avant d'effectuer un paiement.

#### **Pour effectuer un paiement unique :**

- 1. Une fois que vous êtes connecté au portail client de la GCRA, vous pouvez effectuer une des opérations suivantes pour accéder à la page **Historique des transactions** :
	- a) Cliquez sur **Renseignements financiers** sur la page d'accueil, puis sur **Historique des transactions**.

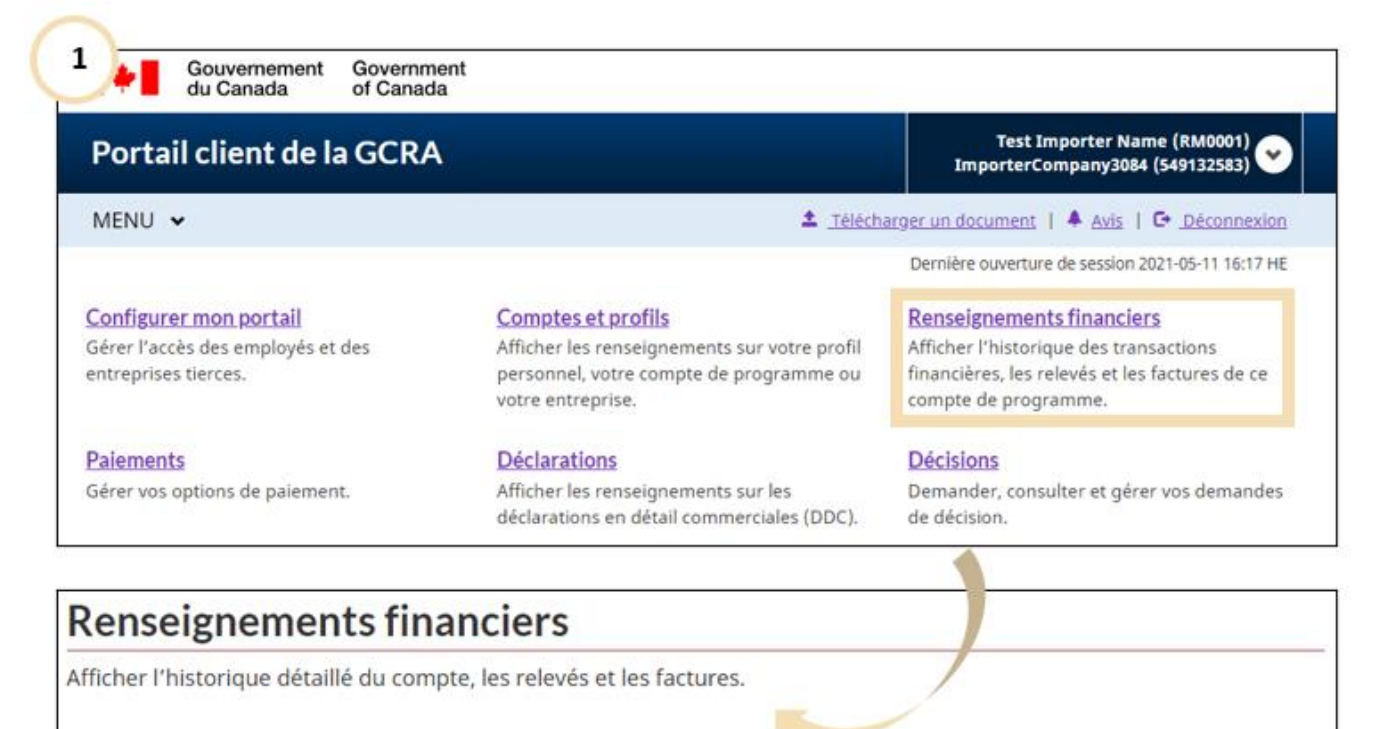

#### Services et renseigner  $\overline{ }$

#### Historique des transactions

Afficher l'historique des transactions, examiner le solde du compte et effectuer les paiements. Avant de soumettre votre paiement, veuillez vérifier vos obligations de paiements auprès de votre courtier en douane pour éviter les doubles paiements

#### Relevé de compte

'S

Déclarations décrivant les transactions avec l'ASFC.

#### **Factures de l'ASFC**

Factures qui vous sont facturées par l'ASFC.

b) Vous pouvez aussi faire défiler jusqu'au bas de l'écran, où se trouve une section finances qui affiche le **solde d'ouverture actuel**, et cliquer sur le lien **Effectuer un paiement**.

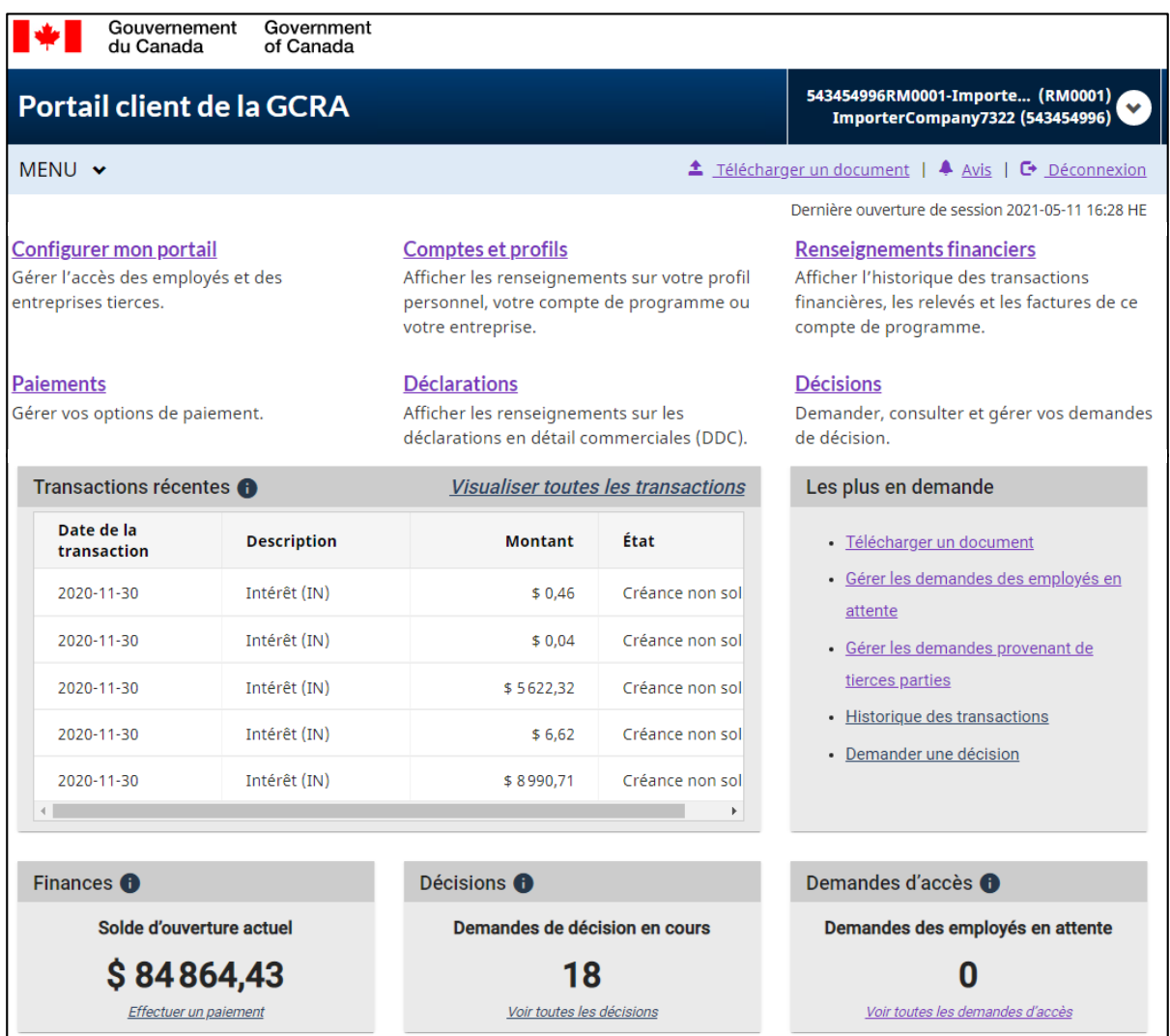

c) Ou cliquez sur le bouton **Menu** en haut à gauche pour afficher une liste déroulante. Sélectionnez **Renseignements financiers**, puis **Historique des transactions**.

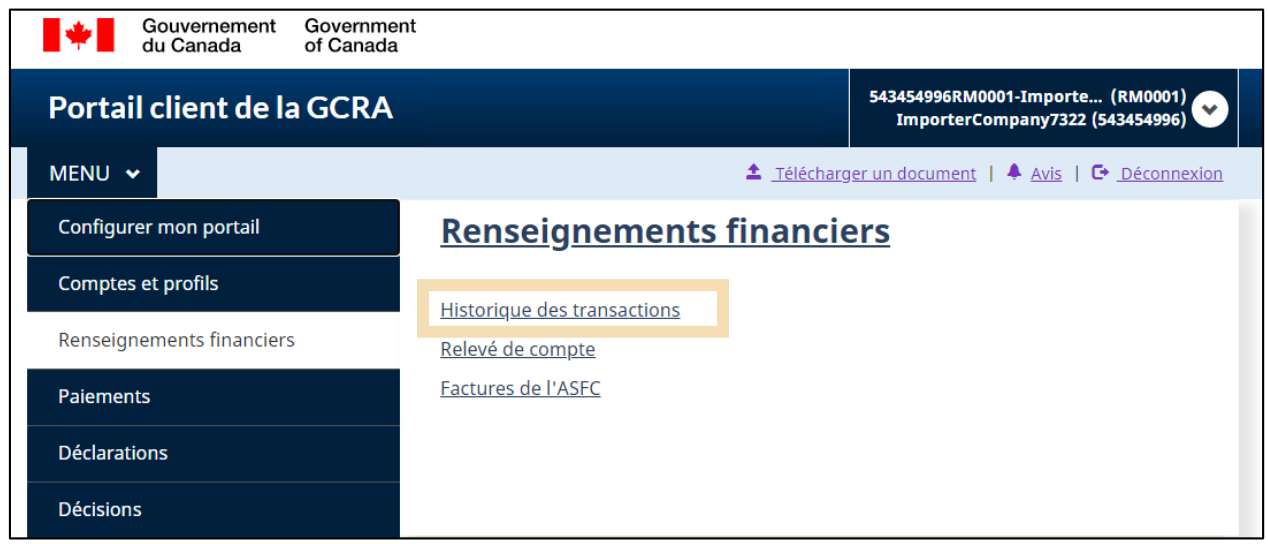

2. Une fois sur la page de l'historique des transactions, vous pouvez voir le **solde du compte**. Saisissez le montant de votre solde que vous souhaitez payer et cliquez sur **Effectuer le paiement**. **Ne saisissez pas le symbole du dollar ni les virgules. Saisissez uniquement les dollars et les sous séparés par un point.**

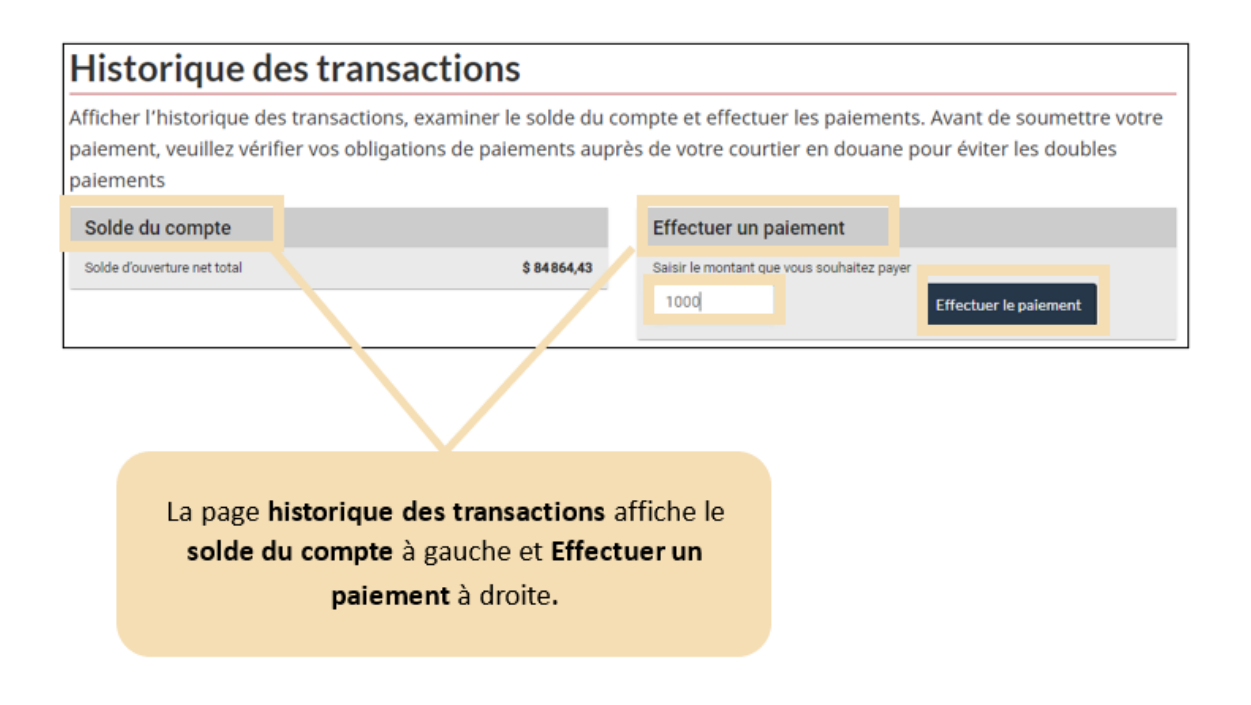

3. Lisez les **Paiements par Moneris - Conditions d'utilisations**. Cochez la case pour confirmer que vous avez lu, compris et accepte les conditions générales énumérées précédemment et cliquez sur le bouton **En accord** pour continuer.

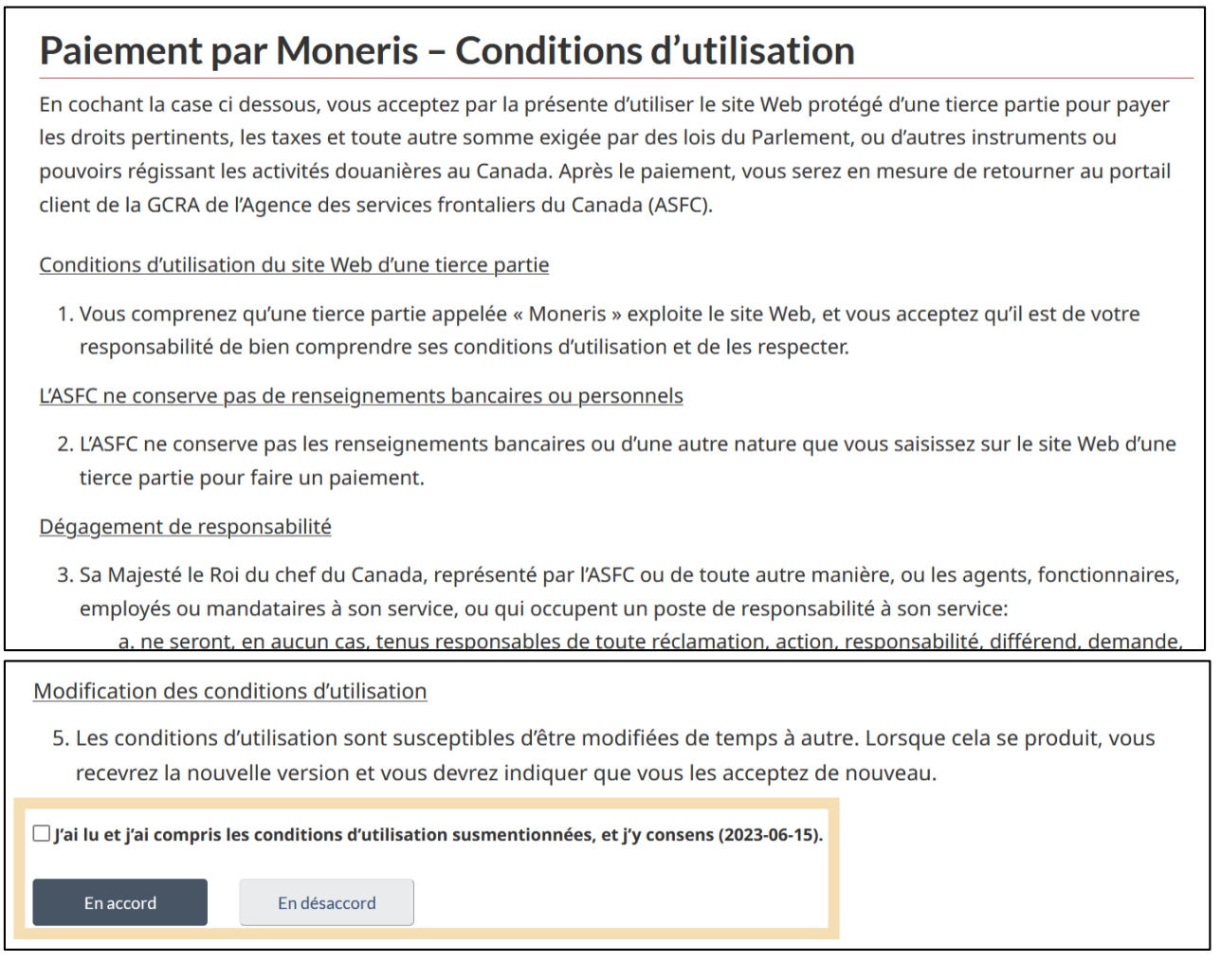

4. Saisissez vos informations ici et cliquez sur payer:

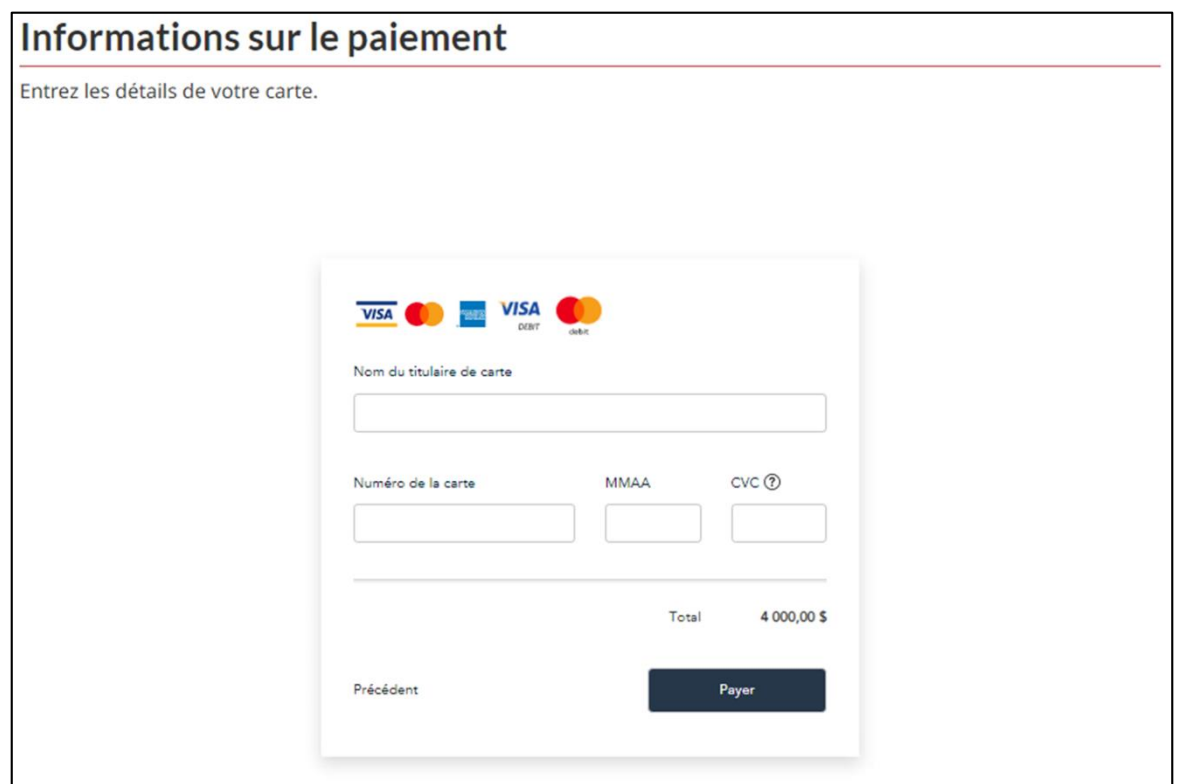

### **Remarque importante :**

- A) Il existe une limite de 5000 \$ pour les paiements par cartes.
- B) Les paiements par chèque ne seront plus acceptés à la suite de mises à jour futures prévues pour le portail client de la GCRA. Par conséquent, il est recommandé de commencer à utiliser le portail client de la GCRA pour les paiements en ligne.

5. Une fois la transaction complétée, vous verrez la page **Transaction approuvée**. Vous pouvez choisir d'utiliser la fonction d'impression de votre navigateur Internet pour imprimer votre reçu ou pour l'enregistrer comme document PDF sur votre ordinateur.

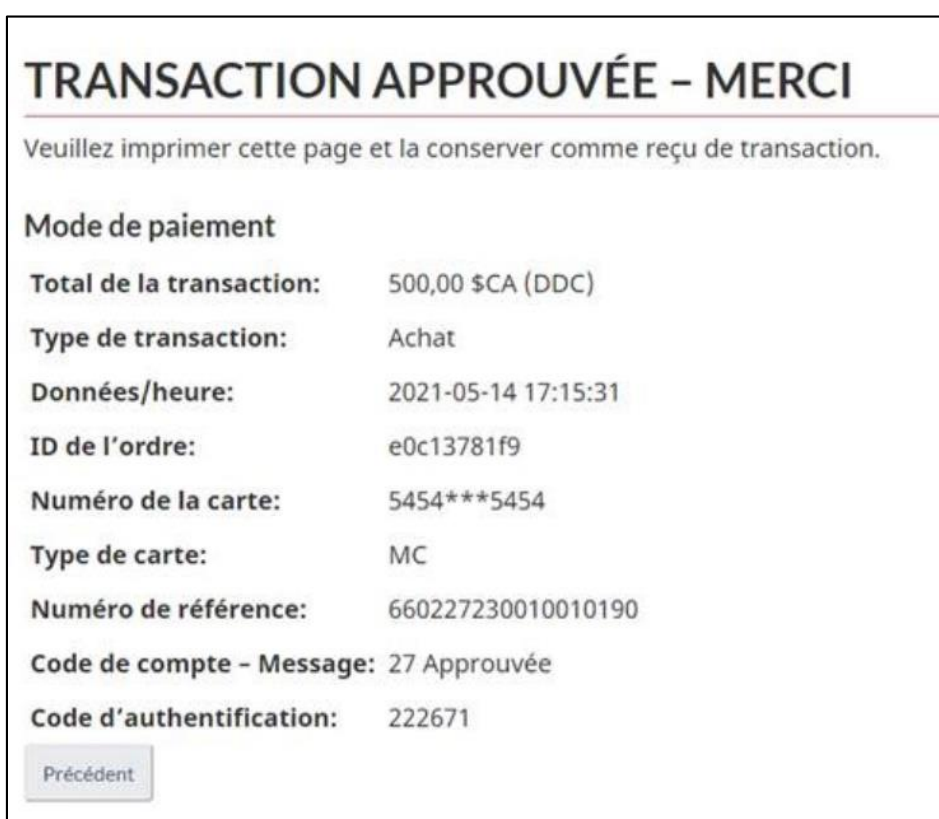

### <span id="page-33-0"></span>3.2.2 Appliquer des crédits à des factures spécifiques

Des crédits sont appliqués à votre compte chaque fois que vous effectuez un paiement, ou si vous recevez un remboursement. Ces crédits sont automatiquement appliqués aux factures lorsqu'elles sont dues. Dans certaines circonstances, vous pouvez choisir d'appliquer des crédits à une ou plusieurs transactions spécifiques avant qu'elles ne soient dues (par exemple, pour avoir le droit de soumettre un appel). Si vous souhaitez appliquer des crédits pour le paiement d'une facture spécifique, vous pouvez compense r une transaction (débit ouvert) en appliquant les crédits qui se trouvent sur votre compte.

**Notez que vous ne pouvez pas compenser partiellement une transaction : vous devez disposer de suffisamment de crédits pour compenser le montant dans son intégralité.** 

Pour ce faire :

1. Une fois que vous êtes connecté au portail client de la GCRA, accédez à la page **Paiements** via la page d'accueil :

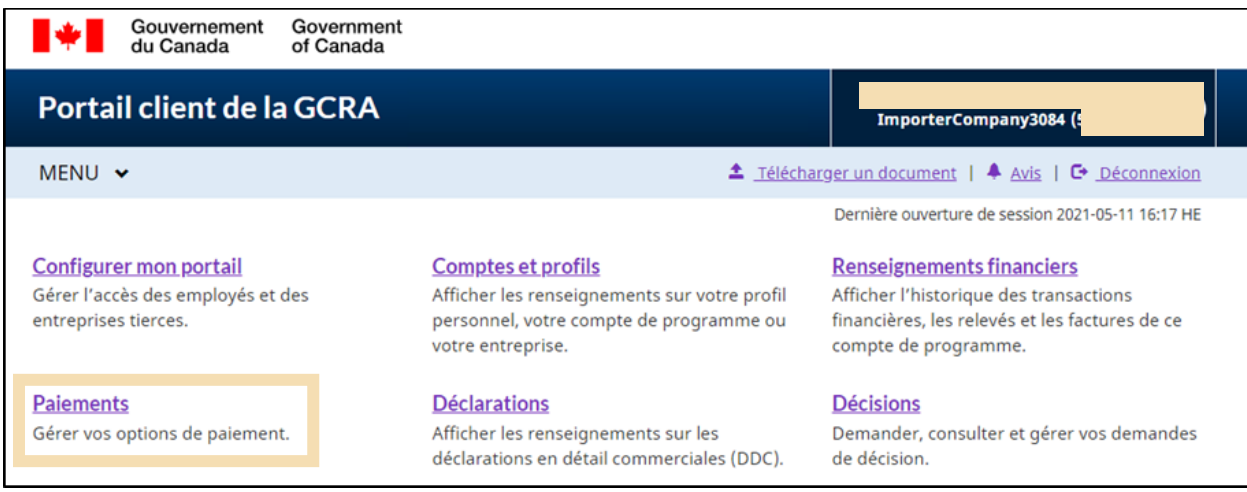

2. Cliquez sur **Appliquer les crédits à titre de paiement**.

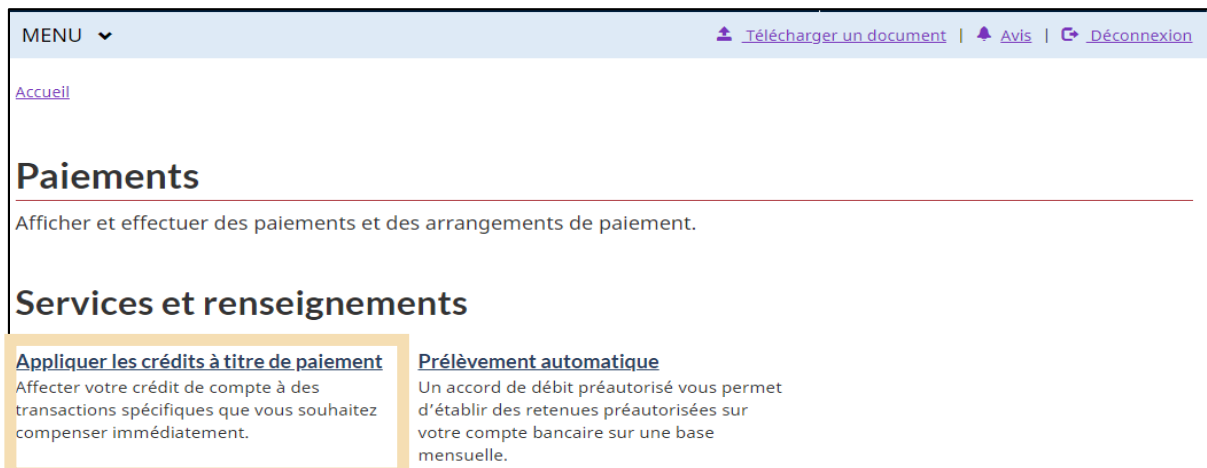

3. Vous verrez une liste des transactions de débit ouvertes auxquelles vous pouvez immédiatement appliquer des crédits comme paiement.

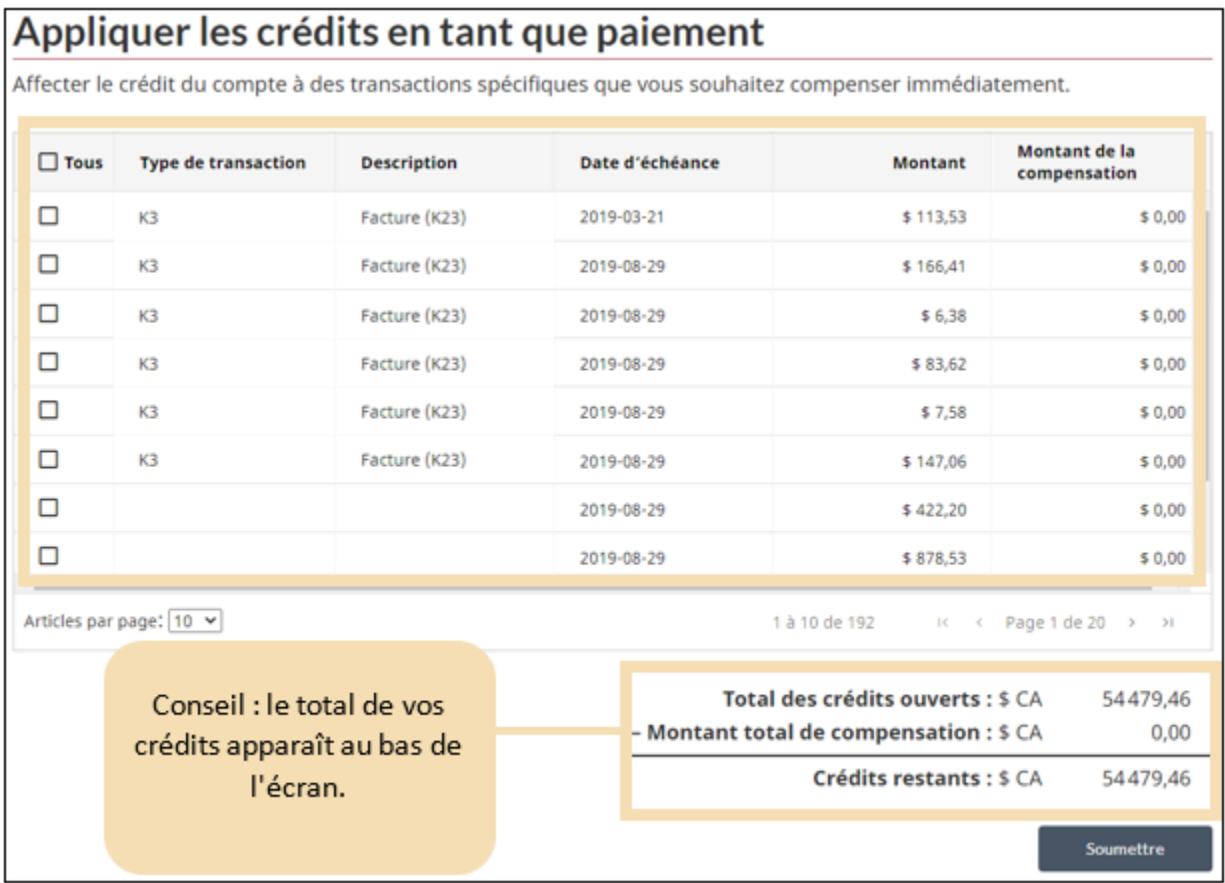

4. Cliquez sur la case à cocher à la gauche de la ou les factures auxquelles vous voulez appliquer vos crédits **OU** cliquez sur la case à cocher **Tous** en haut de la colonne pour sélectionner toutes vos factures en attente.

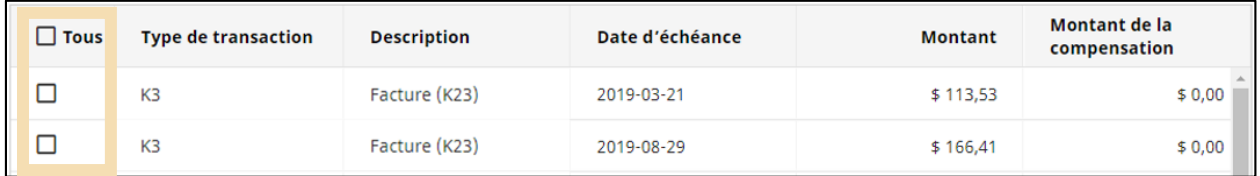

### **Remarque importante :**

Des crédits partiels sur les factures **ne peuvent pas être effectués**.

Par exemple, si vous avez **100 \$** de crédits et une facture de **180 \$**, vous **ne pourrez pas appliquer ces crédits à cette facture**. Vous aurez besoin de 80 \$ de crédits supplémentaires pour compenser la transaction.

5. Cliquez sur le bouton **Soumettre** ci-dessous où le total de vos crédits restants est affiché.

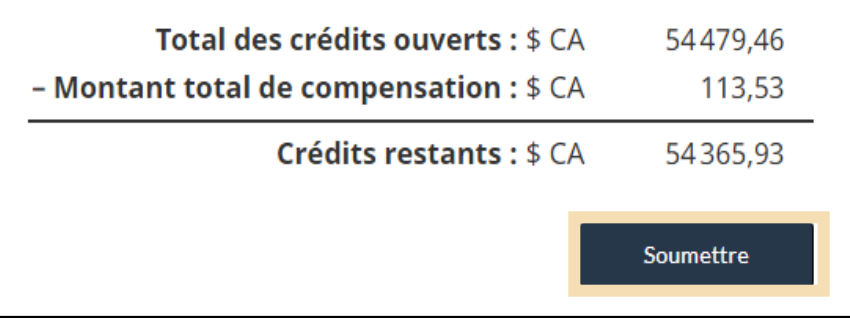

6. Vous verrez apparaître un écran de **Confirmation de l'attribution réussie des crédits**. Il indique clairement le montant comptabilisé et le nombre de crédits restants.

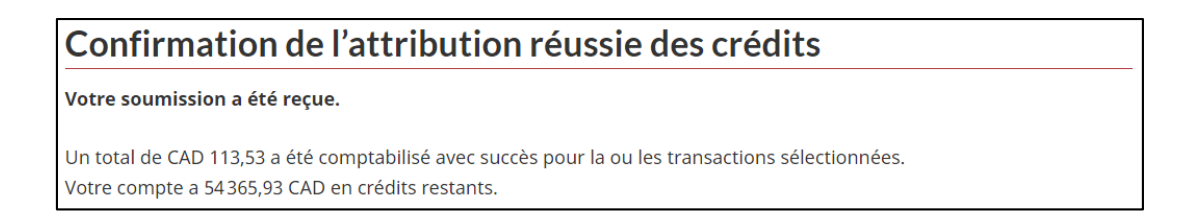

### <span id="page-37-0"></span>3.2.3 Prélèvements automatiques

Un accord de débit préautorisé (DPA) permet à certains PCC de mettre en place des déductions mensuelles préautorisées de leur compte bancaire. Suivez les étapes ci-dessous pour établir un accord de débit préautorisé pour les paiements avec l'ASFC.

### **Remarque importante :**

- A) À la version 1, seuls les clients ayant un **RM d'importateur** et le privilège de mainlevée avant le paiement peuvent s'enregistrer pour des prélèvements automatiques dans le portail client de la GCRA.
- B) Les paiements par DPA doivent être établis ou modifiés au moins dix (10) jours ouvrables avant la date d'échéance du paiement.
- C) Une fois inscrit, vous pouvez consulter et gérer votre accord de DPA à tout moment via le portail client de la GCRA. Vous pouvez annuler un accord de DPA à tout moment, sauf dans les 24 heures avant le prochain paiement de DPA.

### **Création d'un DPA (nouveaux utilisateurs)**

1. Une fois que vous êtes connecté au portail client de la GCRA, accédez à la page **Paiements** via la page d'accueil :

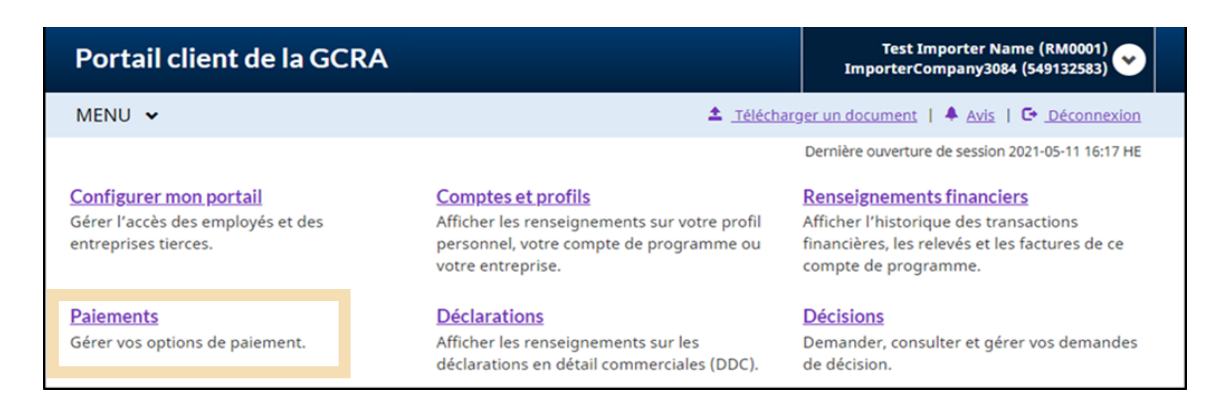

2. Sur la page Paiements, cliquez sur **Prélèvement automatique** pour accéder à l'écran Débit préautorisé (DPA).

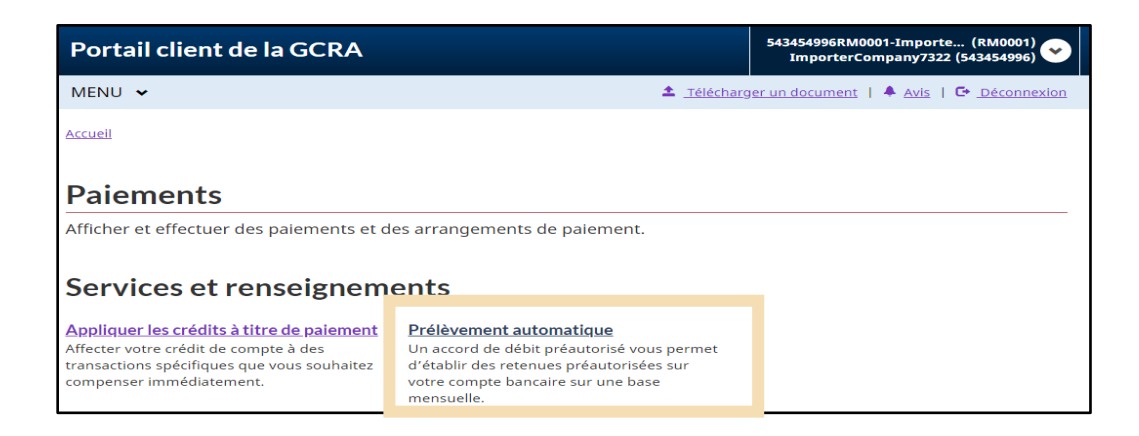

3. Pour les utilisateurs qui établissent un accord de DPA pour la première fois, cliquez sur **Créer un nouveau DPA** pour créer un nouvel accord. Pour les utilisateurs qui souhaitent modifier un accord de DPA existant, veuillez vous référer à la section **Modifier un accord de DPA existant** ci-dessous.

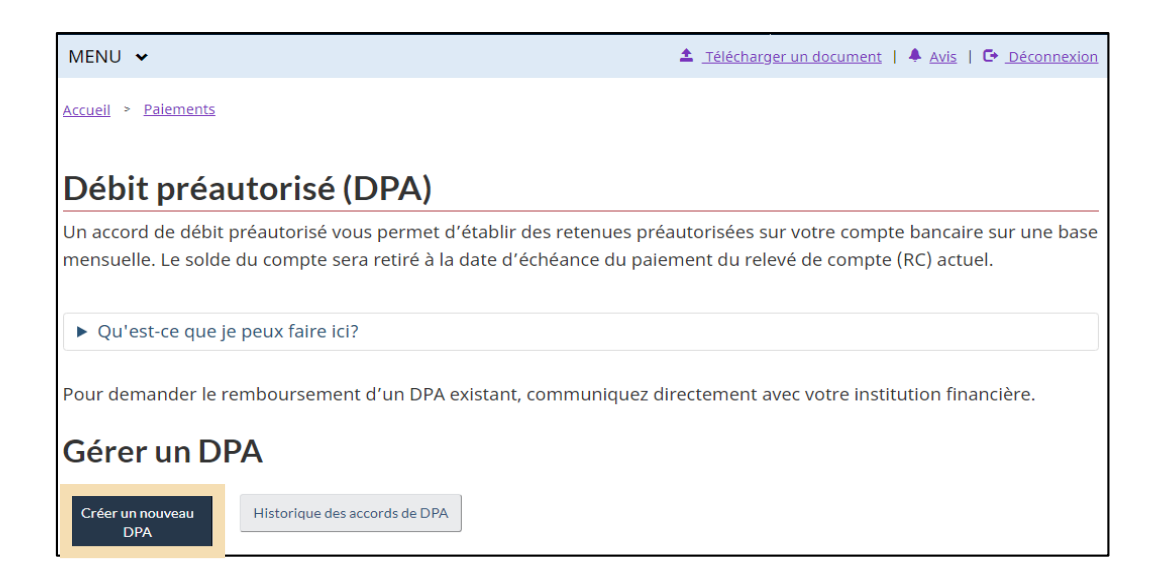

- 4. Saisissez toutes les informations bancaires pertinentes :
	- **Institution financière (nom et no de transit)**
	- **Numéro du compte bancaire**
	- **Date d'entrée en vigueur** (par défaut, elle est fixée à la date courante, à modifier si nécessaire).

 Saisissez le **montant maximal du retrait**. S'il n'est pas rempli, ce champ aura par défaut la valeur 99 999 999,99 CAD.

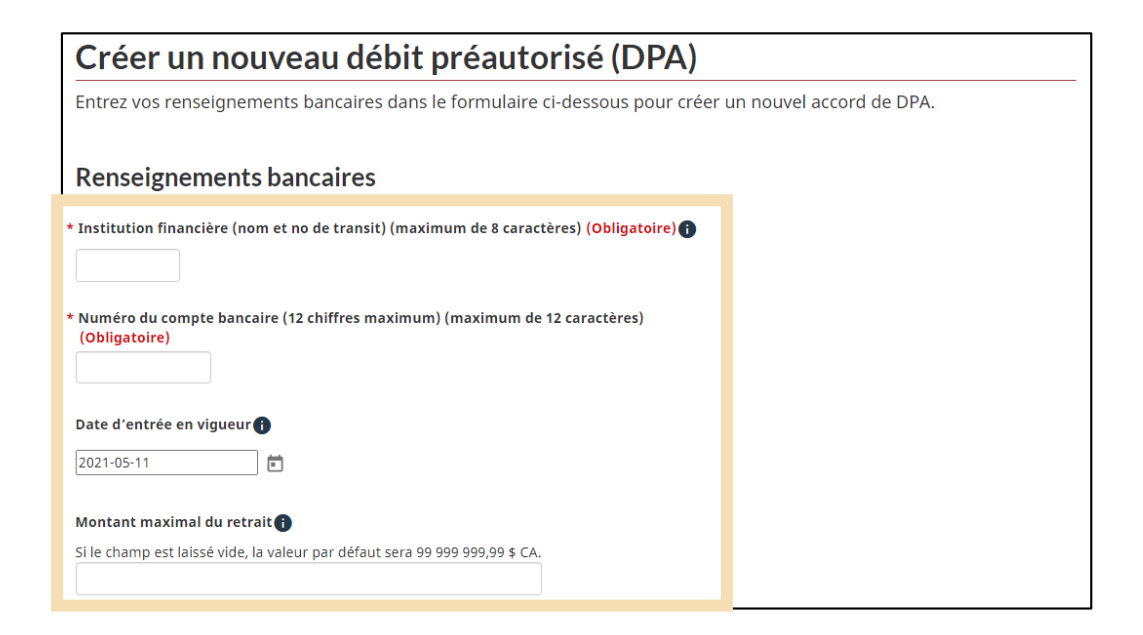

5. Cliquez sur les cases à cocher requises pour la **certification** afin d'autoriser l'ASFC à retirer les fonds.

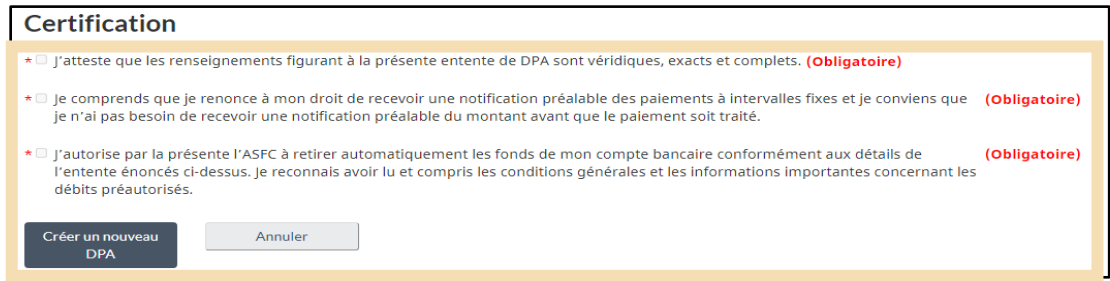

6. Cliquez sur le bouton **Créer un nouveau DPA**.

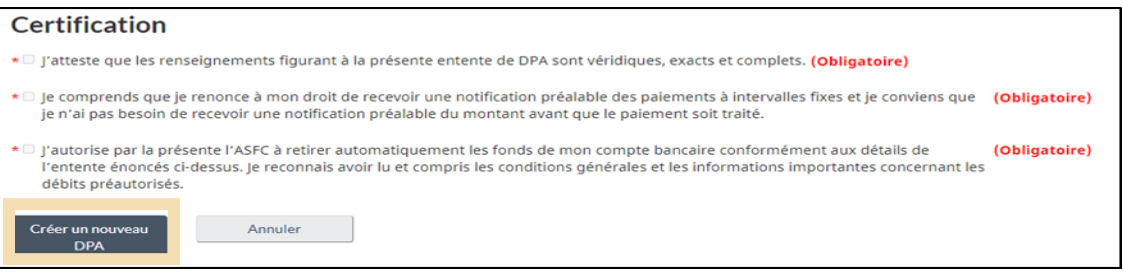

7. Vous allez voir un écran de **confirmation**.

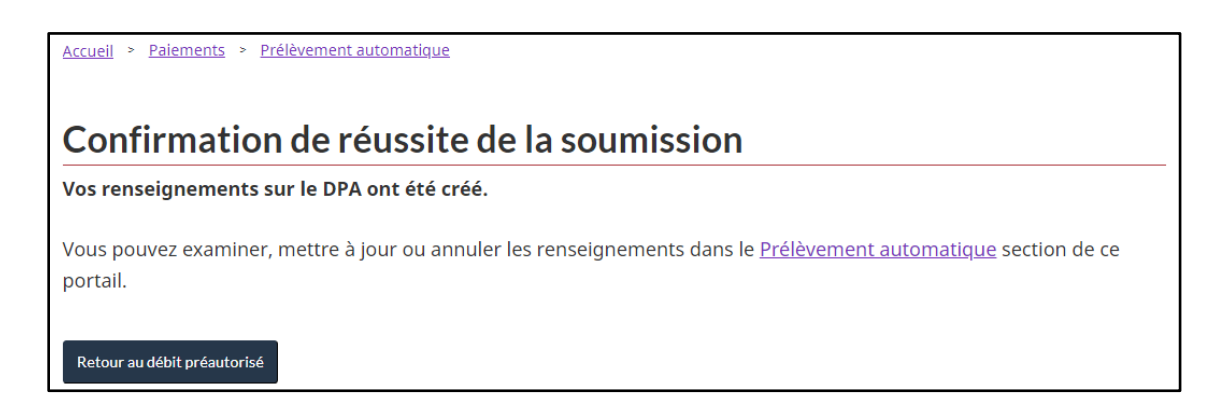

#### **Remarque importante :**

- A) Vous recevrez un avis sur votre compte du portail confirmant votre inscription au DPA et tout avis ultérieure pour les paiements DPA du compte.
- B) Les retraits DPA sont pour le montant total dû sur votre RC. Le montant total dû doit être disponible dans votre compte bancaire au moment du retrait. Sinon, le DPA ne sera pas complété. Si le montant total n'est pas disponible sur votre compte bancaire, le paiement sera retourné par la banque avec un code de fonds insuffisants. Les effets non soldés qui ont été compensés par ce paiement seront ré-ouverts, et des frais de chèque sans provision de 25 \$ seront appliqués. Des frais de retard et des intérêts peuvent également être appliqués.

#### **Modifier un accord de DPA existant**

1. La modification d'un DPA existant doit être effectuée au moins dix (10) jours avant la date de retrait du DPA afin d'assurer que les changements soient complétés. Une fois que vous êtes connecté au portail client de la GCRA, allez à la page **Paiements** via la page d'accueil :

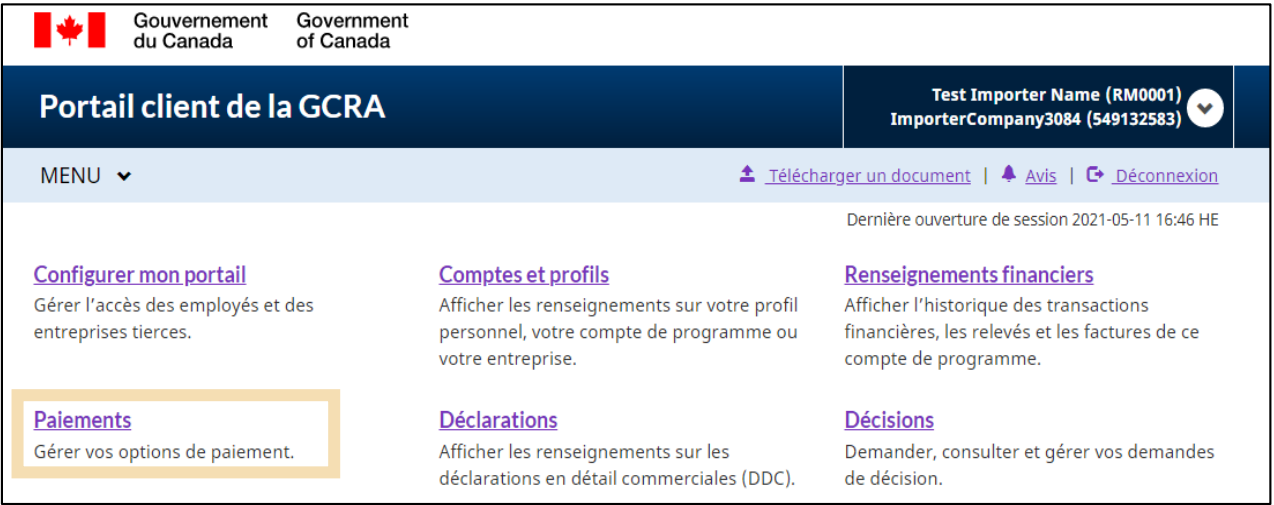

2. Sur la page Paiements, cliquez sur **Prélèvement automatique** pour accéder à l'écran Débit préautorisé (DPA).

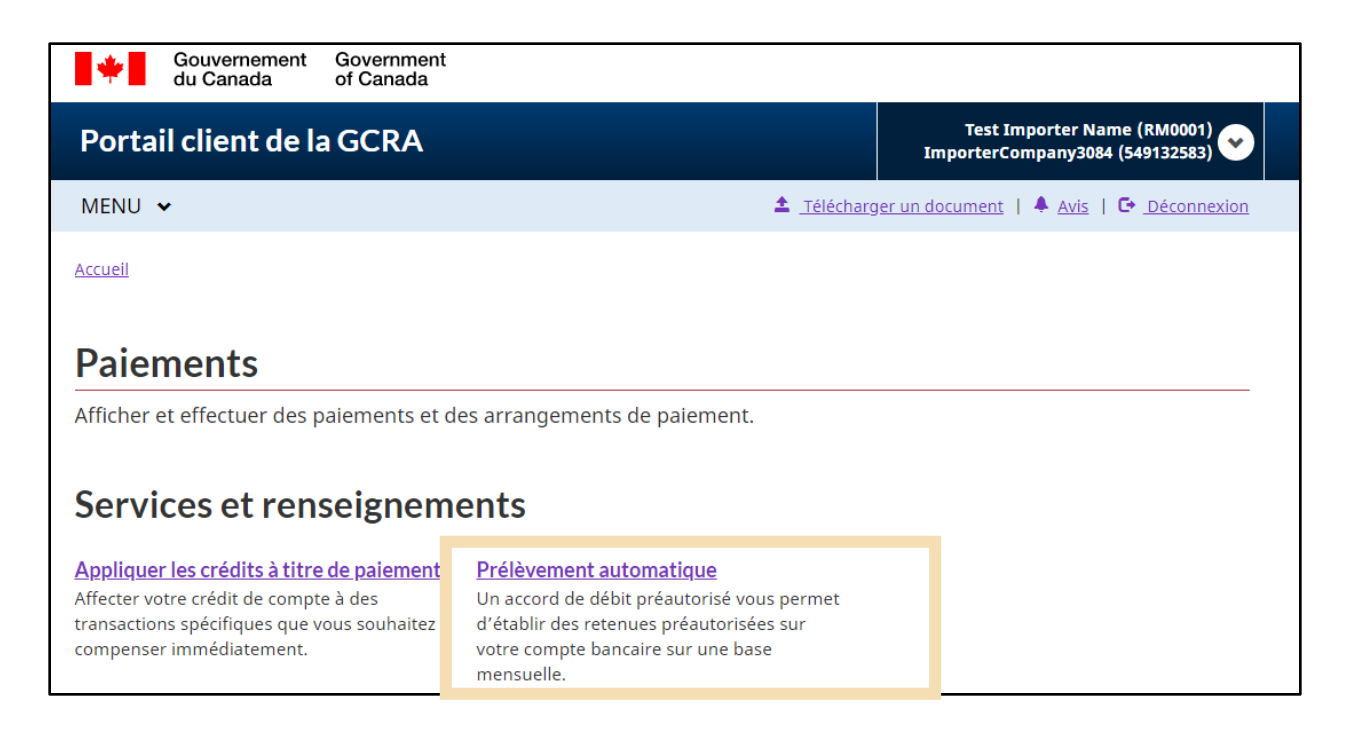

3. Appuyez sur le bouton **Modifier** à la droite du DPA existant que vous voulez modifier.

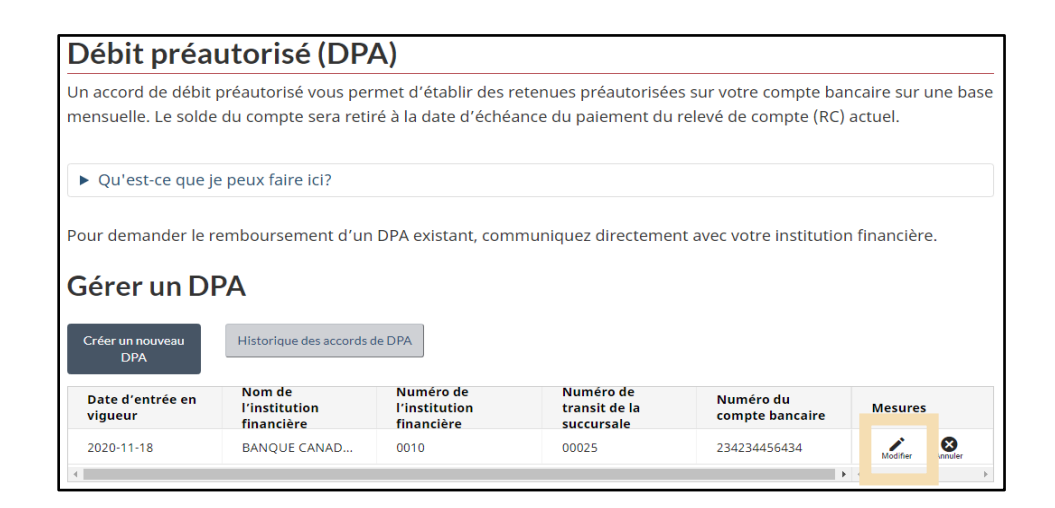

- 4. Modifiez toutes les informations bancaires pertinentes selon les besoins :
	- **Institution financière (nom et no de transit)**
	- **Numéro du compte bancaire**
	- **Date d'entrée en vigueur** (par défaut, elle est fixée à la date courante, à modifier si nécessaire).
	- Saisissez le **Montant maximal du retrait**.

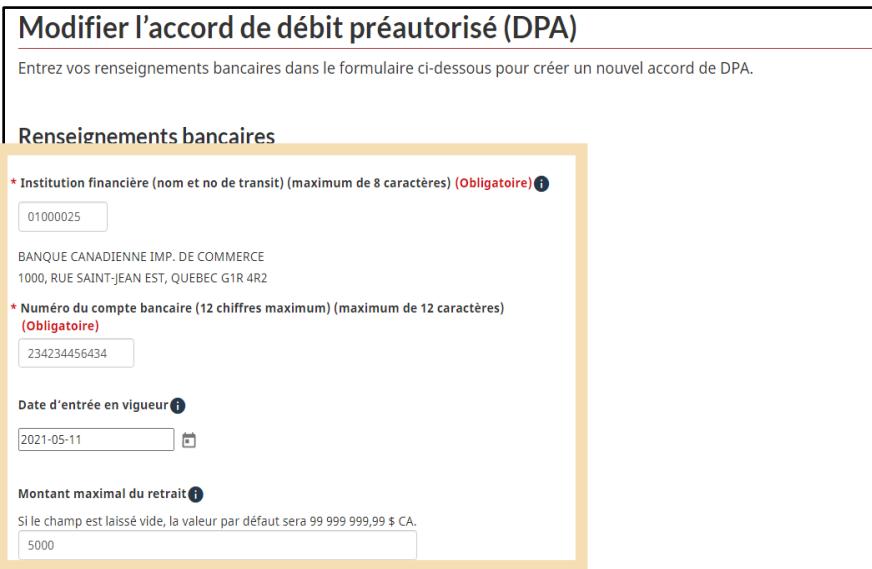

5. Lisez les termes et conditions d'utilisation et cliquez sur les cases à cocher requises.

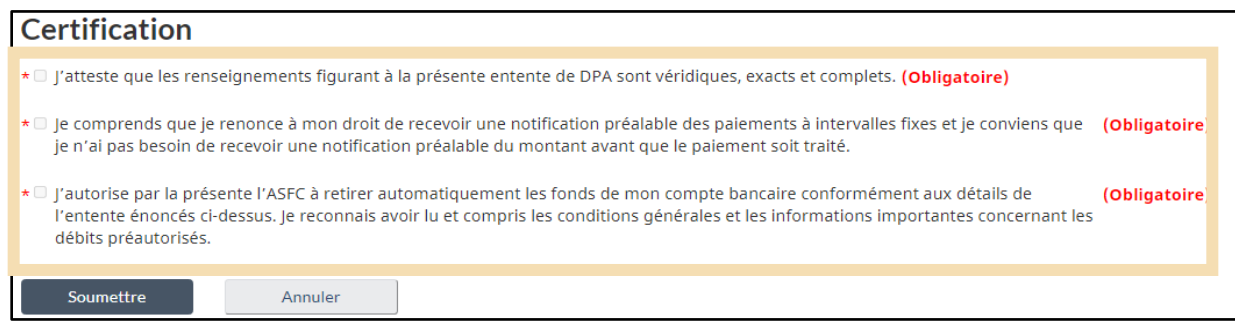

6. Cliquez sur le bouton **Soumettre**.

### <span id="page-44-0"></span>4. Calculatrice des droits et taxes

La nouvelle calculatrice des droits et taxes aidera les PCC à obtenir des estimations des droits et taxes qui peuvent être dus sur les marchandises importées. La **calculatrice des droits et taxes** comprend un outil **d'aide au classement** qui permet d'identifier le numéro de classement tarifaire approprié (c'est-à-dire le code SH).

### <span id="page-44-1"></span>4.1 Calculatrice des droits et taxes

La calculatrice des droits et taxes peut être utilisée pour **estimer** les droits et/ou taxes qui peuvent être dus pour des marchandises, avant leur importation. L'utilisation de la **calculatrice des droits et taxes** nécessite les informations suivantes :

- Pays d'origine
- Lieu d'exportation
- Traitement tarifaire
- Numéro de classement (disponible dans **l'outil aide au classement**)
- Unité de mesure
- Quantité
- Valeur en douane
- Code de la devise

### **Remarque importante :**

- A) Cet outil ne propose que des estimations et ne remplace pas les conseils d'un professionnel. Les biens sujets à diverses exceptions peuvent nécessiter des calculs supplémentaires qui dépassent le cadre de cet outil.
- B) Comme le taux de change peut fluctuer, l'ASFC ne garantit pas que le taux utilisé par l'outil lors de l'estimation correspondra au taux utilisé lors de l'évaluation officielle.
- C) L'ASFC n'est pas responsable de s'assurer que les clients entrent des renseignements exacts dans les champs affichés lorsqu'ils utilisent cet outil.

Il y a deux façons d'accéder à la **calculatrice des droits et taxes :**

1. Après vous être connecté au portail client de la GCRA, cliquez sur le lien **Déclarations** sur votre page d'accueil, puis sur le lien **Calculatrice des droits et taxes**.

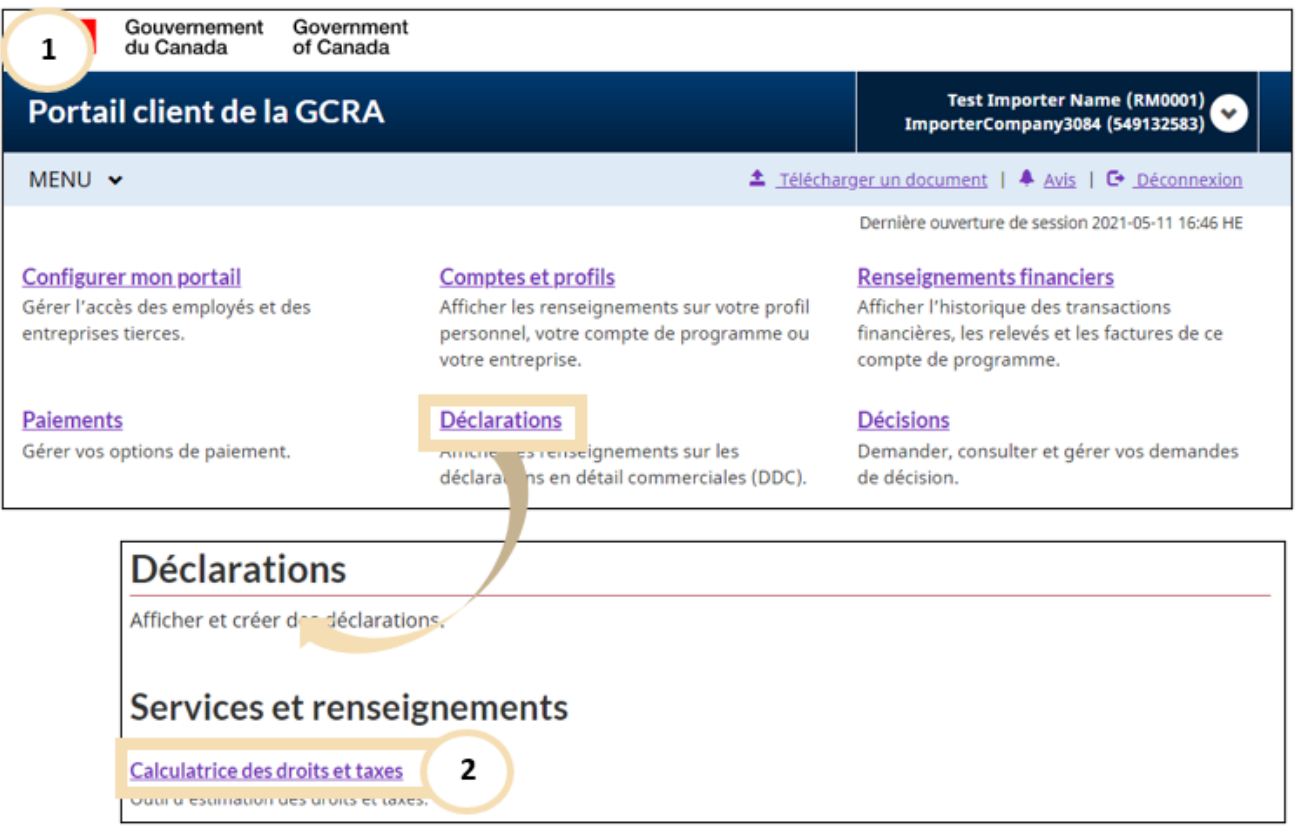

2. Vous pouvez également cliquer sur le lien **Calculatrice des droits et taxes** dans le **Menu** déroulant **Déclarations** situé en haut à gauche de la page d'accueil du portail client de la GCRA.

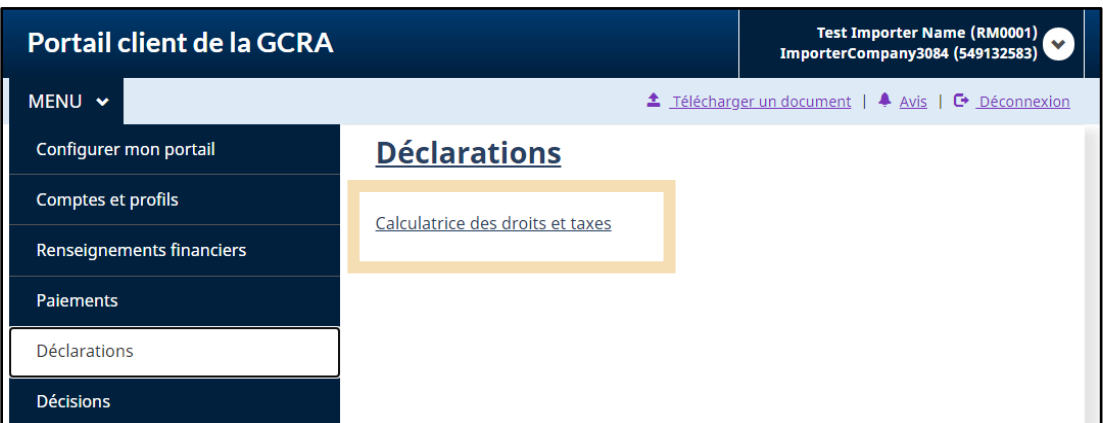

3. Les droits et taxes seront calculés sur la base du numéro de classement saisi pour les marchandises et les autres informations telles que l'origine et la valeur des marchandises. Si vous connaissez le **numéro de classification**, il vous suffit de le saisir et de cliquer sur **Valider les données saisies**.

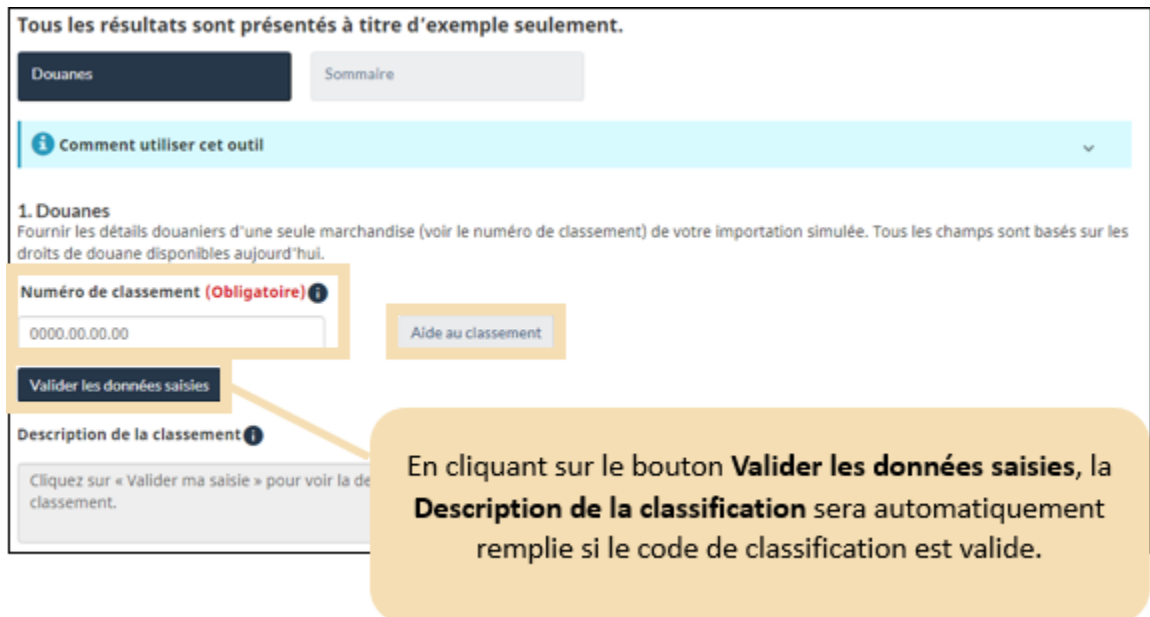

Sinon, vous pouvez utiliser l'outil de classification en cliquant sur **Aidez-moi à classer**. Veuillez-vousréférer à la section **[Outil de classement](#page-50-0)** de ce guide pour plus de détails.

- 4. Si vous avez saisi un numéro de classement valide, la page suivante vous demandera de :
	- Choisissez le **pays d'origine** dans le menu déroulant.
	- Choisissez un **Lieu d'exportation** dans le menu déroulant.
	- Choisissez un **Traitement tarifaire** dans le menu déroulant.
	- Choisissez une **Unité de mesure** dans le menu déroulant.
	- Saisissez la **Quantité** des marchandises à importer.
	- Tapez une **Valeur en douane** dans le champ prévu à cet effet.
	- Choisissez le **Code de la devise** approprié

### **Remarque importante :**

Si vous cochez la case **Marchandises usagées**, le taux de droit sera multiplié par 125 %. Veuillez sélectionner cette option que si elle s'applique à votre type de marchandises.

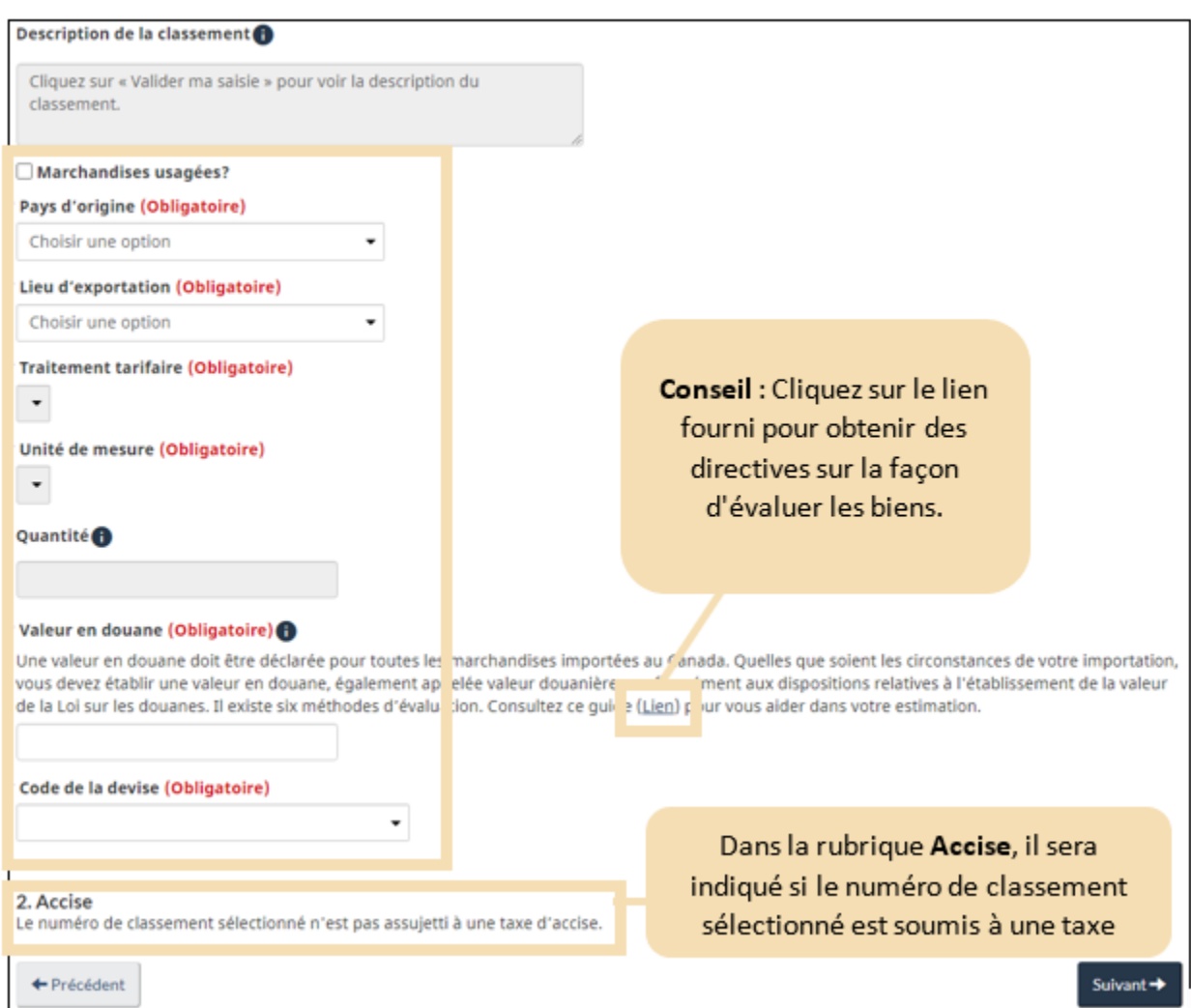

**Taxe d'accise** : Si les marchandises que vous voulez classer sont soumises à la taxe d'accise, vous devrez choisir le **Code de taxe d'accise**, ce que vous pourrez faire en le choisissant dans le menu déroulant cidessous.

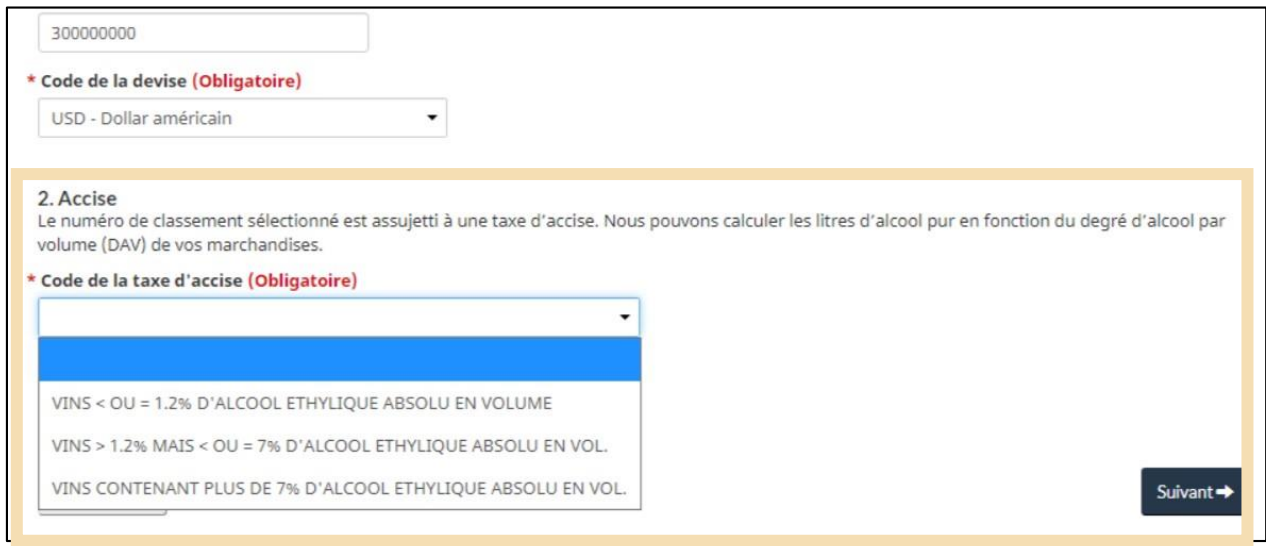

### 5. Cliquez sur **Suivant**.

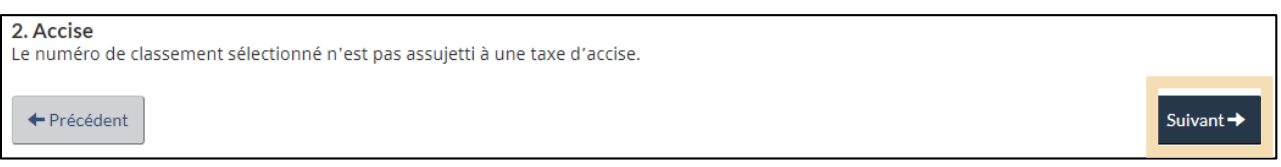

### 6. Les résultats **estimés** du calcul sont présentés.

#### 3. Résumé

Il s'agit d'un résumé de l'information que vous avez fournie. Pour revoir une valeur d'une saisie donnée, cliquez sur son montant dans le tableau de gauche. Vos résultats estimés apparaissent dans le tableau de droite.

Cette calculatrice suppose que vous ne disposez pas de codes d'exemption (taxe d'accise, LMSI ou TPS). Tous les taux de conversion et les traitements supposent que les marchandises ont été importées aujourd'hui.

Le montant réel d'une importation peut différer de ce qui est calculé ici

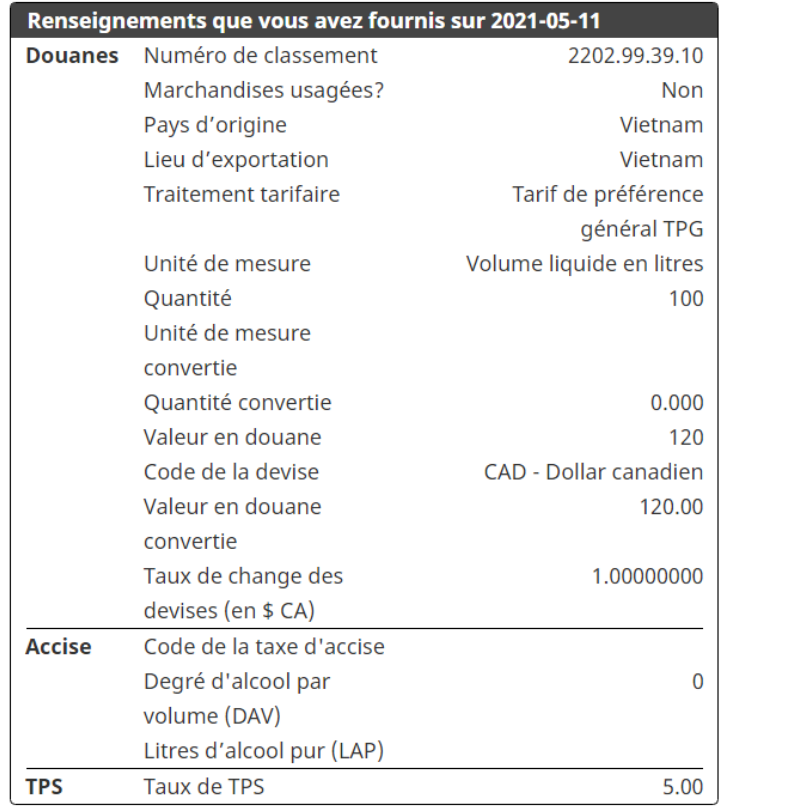

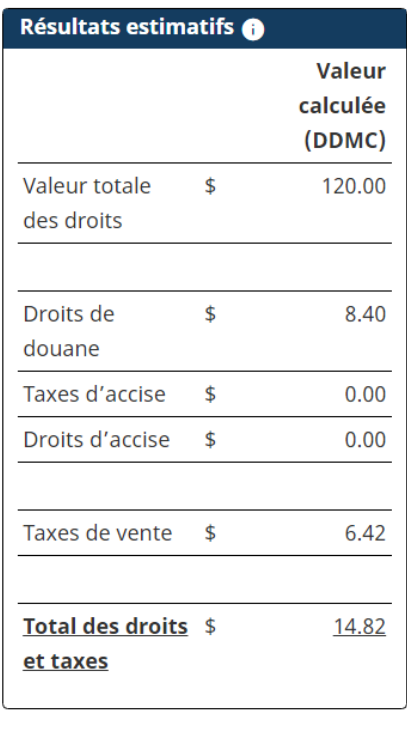

#### **Remarque importante :**

L'outil de la calculatrice des **droits et taxes** permet de calculer une **seule marchandise** à la fois. C'est votre responsabilité de mettre à jour l'estimation si vous êtes assujettis à des droits et taxes spécifiques de programme, ou à une remise de droits.

### <span id="page-50-0"></span>4.2 Outil de classement

L'outil de classement (Aide au classement) fournit des numéros de classement tarifaire recommandés sur la base des caractéristiques que vous avez fournies. Cet outil est accessible via la calculatrice des droits et taxes.

### **Étapes pour accéder à l'outil de classement :**

1. Vous pouvez accéder à l'outil de classification en cliquant sur **Aide au classement** dans la calculatrice des droits et taxes (voir la section **[Calculatrice des droits et taxes](#page-44-1)** ci-dessus pour plus de détails). Lisez et acceptez les **Conditions générales** qui s'affichent avant de cocher les deux cases.

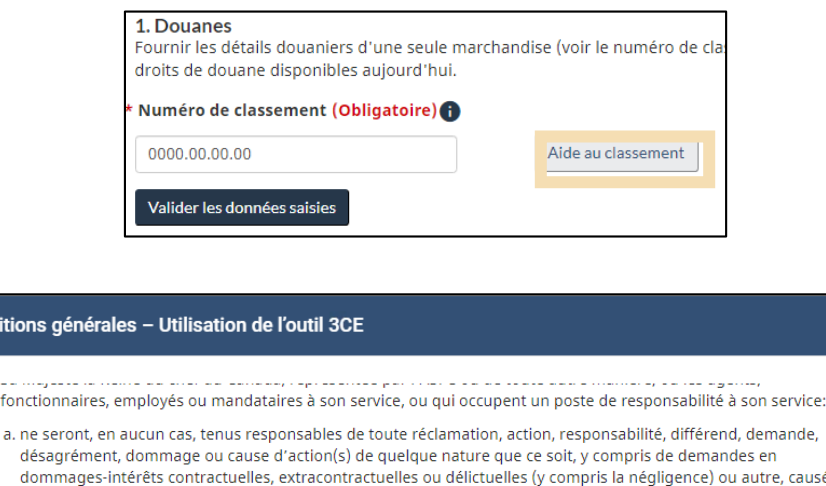

- domma e, causé par l'utilisation de l'outil 3CE par l'Utilisateur ou le fait par celui-ci de s'y fier indûment, y compris, mais sans s'y limiter: i. toute question ou tout facteur hors de son contrôle, y compris la disponibilité ou la non-disponibilité de
- l'Internet, ou des télécommunications ou d'autres systèmes d'infrastructure de tiers en raison de la maintenance ou pour tout autre motif;
- ii. la disponibilité ou la non-disponibilité de l'outil 3CE; iii. l'exactitude de l'outil 3CE:
- iv, tout préjudice, tel qu'une perte économique ou une violation de droits, à quiconque:
- v. l'exécution par quiconque de toute obligation énoncé dans la Loi sur les douanes, le Tarif des douanes ou toute autre loi du Parlement, ou de leurs règlements d'application;
- b. sont libérés des réclamations, actions, responsabilité, différends, demandes, désagréments, dommages ou causes d'action(s) de quelque nature que ce soit, y compris de demandes en dommages-intérêts contractuelles, extracontractuelles ou délictuelles (y compris la négligence) ou autre, causé par l'utilisation de l'outil 3CE par l'Utilisateur ou le fait par celui-ci de s'y fier indûment.
- c. ne font aucune représentation ni garantie, explicite ou implicite, concernant l'utilisation, l'exactitude, la disponibilité ou non de l'outil 3CE.

#### Attestation

Accepter

**Conditions gé** 

fonctionn

désagr

 $\Box$  J'ai lu et j'ai compris les conditions d'utilisation susmentionnées, et j'y consens.

□ Je comprends que l'outil 3CE est fourni à titre de commodité et que les numéros de classement qui y figurent ne sont pas officiels et ne constituent pas des déterminations ou des décisions aux fins de la Loi sur les douanes, du Tarif des douanes ou de toute autre loi du Parlement, ou des règlements d'application.

Annuler

Vous devrez cliquer sur les deux cases à cocher pour accepter ces conditions, puis cliquer sur **Accepter**.

2. Vous serez alors invité à taper un mot qui **décrit le produit**, ou une partie de son numéro de classification. Une liste de produits applicables s'affichera, et vous devrez sélectionner le produit le plus approprié.

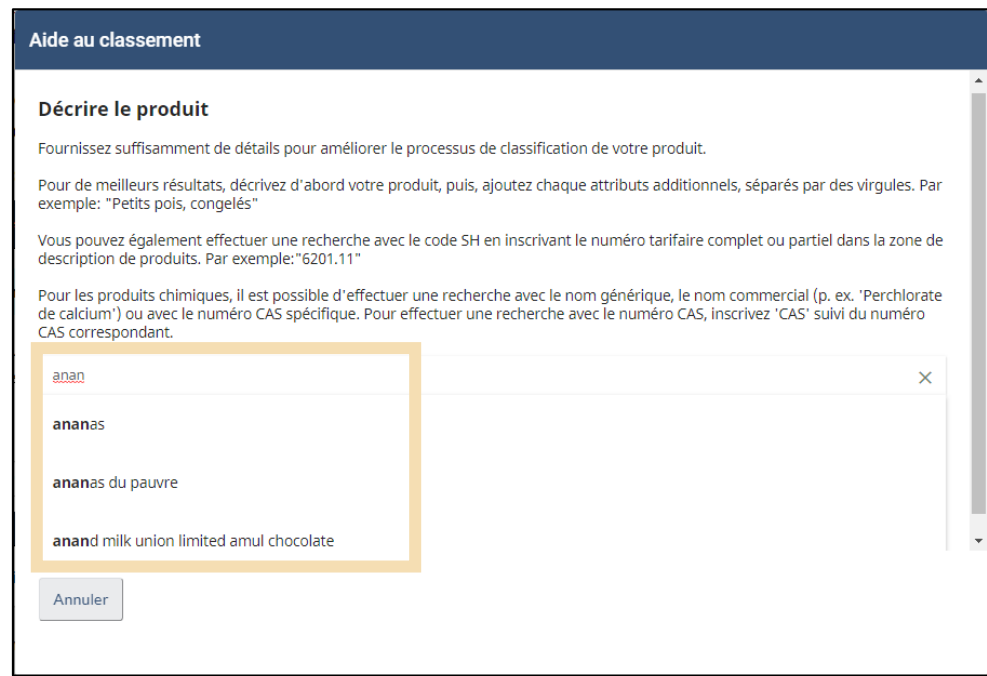

3. Après avoir saisi une description du produit, cliquez sur le bouton **Classifier**.

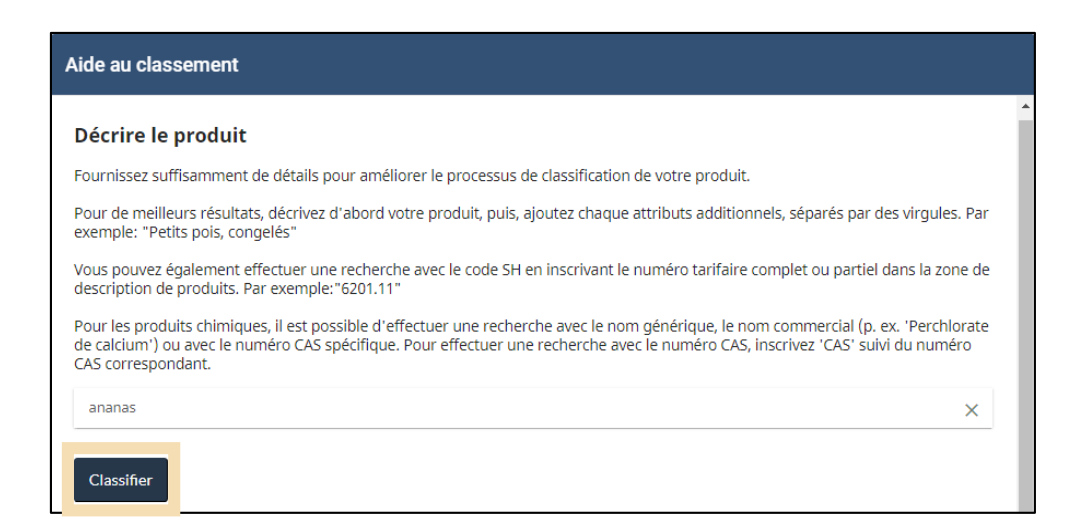

4. Faites défiler la liste afin d'inclure les caractéristiques **supposées** et **connues** des marchandises et sélectionnez les bonnes dans le menu déroulant. Ces caractéristiques peuvent varier d'un bien à l'autre, en fonction de la description. Si aucune des caractéristiques ne semble appropriée, il peut être nécessaire de recommencer avec une description différente.

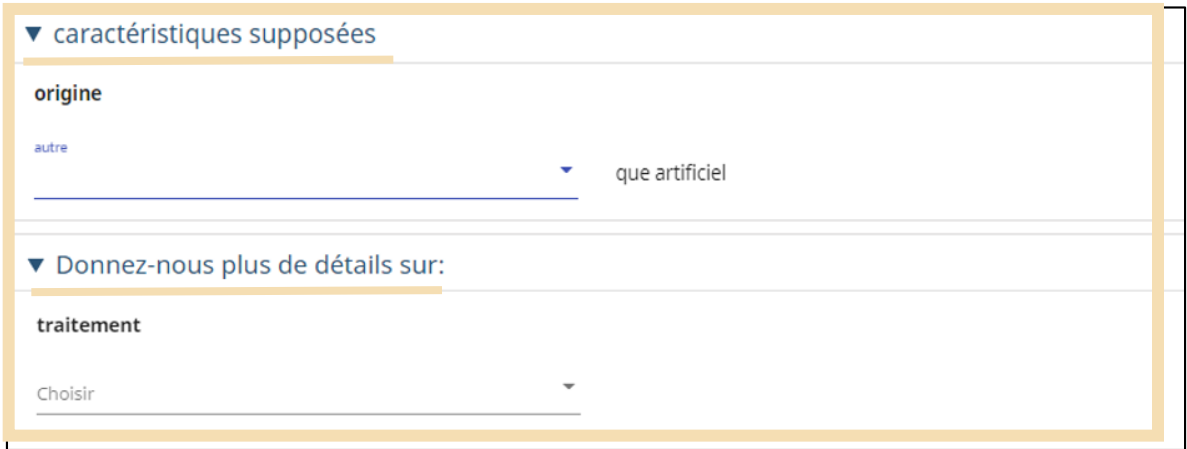

5. Cliquez sur **Voir le numéro de classement** une fois que les caractéristiques correctes ont été sélectionnées.

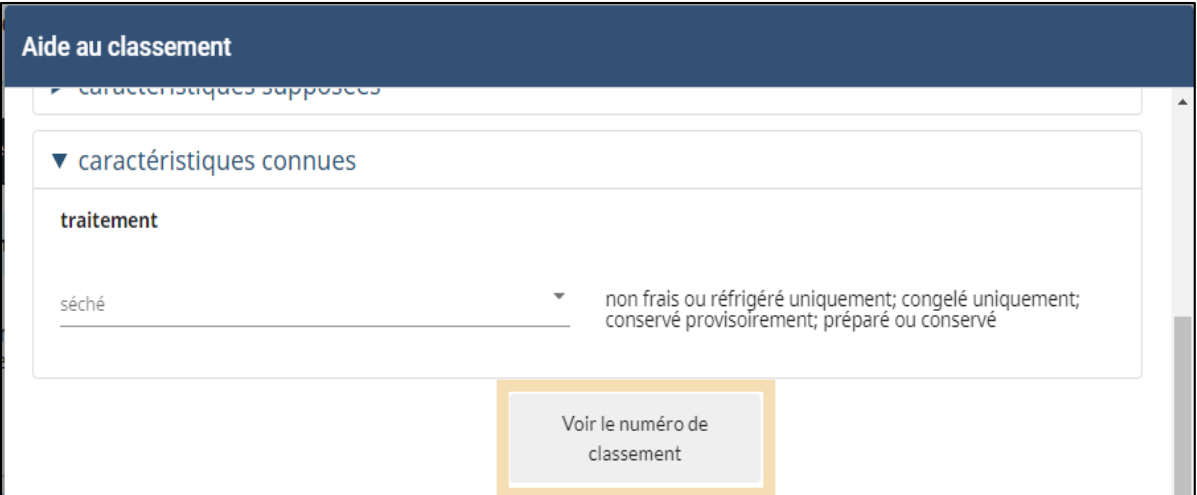

6. Un ou plusieurs numéros à dix chiffres peuvent être présentés comme résultat de cette recherche. Il s'agit du numéro de classement tarifaire (appelé ici code tarifaire). Cliquez sur le bon numéro pour le copier dans le champ de la **calculatrice de droits et taxes**.

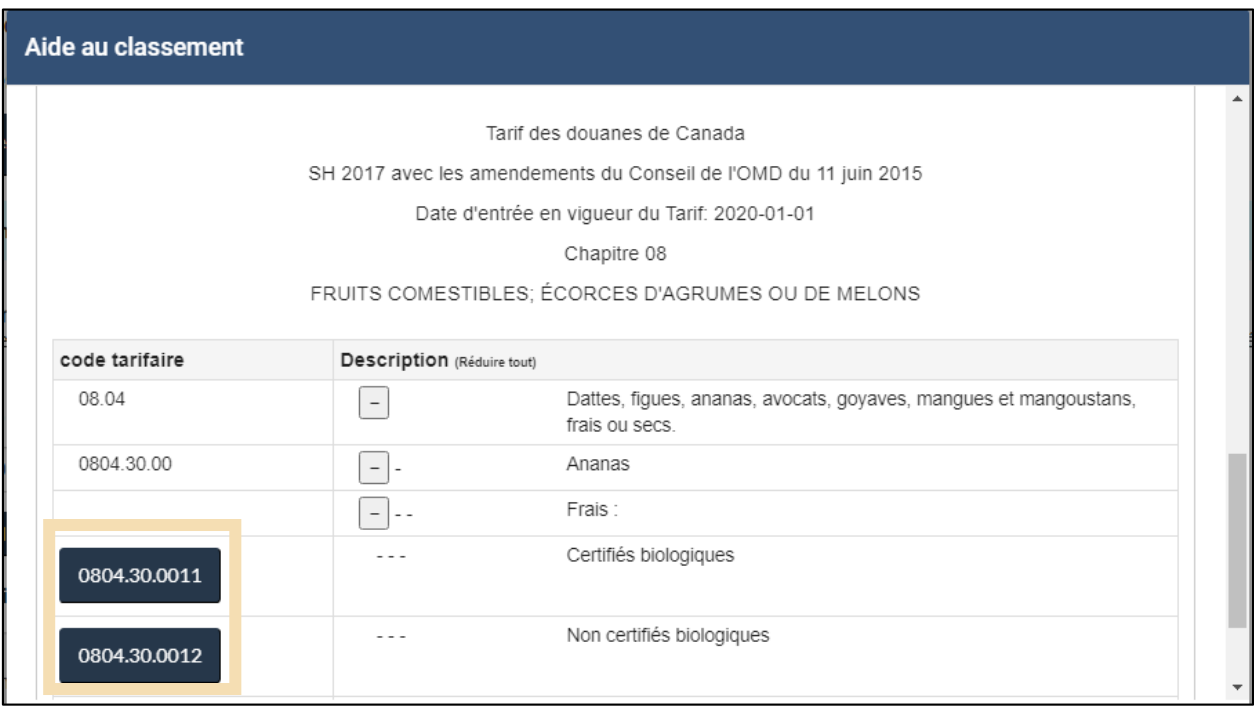

### **Remarque importante :**

- La calculatrice de droits et taxes est un outil conçu pour estimer vos droits et taxes pour une seule marchandise.
- Veillez-vous assurer de saisir les bonnes informations si vous utilisez l'outil de classement afin d'obtenir le numéro de classement tarifaire approprié.
- N'oubliez pas que cet outil est là pour vous aider, mais qu'il ne remplace pas les conseils d'un professionnel.